Register your product and get support at

# www.philips.com/welcome

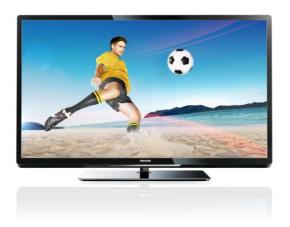

PFL40x7H/12 PFL40x7K/12 PFL40x7T/12 PFL40x7H/60 PFL40x7T/60

EN User Manual

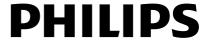

#### FN - Addendum

Channel swapping while reordering channels is only supported for sets with DVB-C/T reception.

Update to the chapter Get started > TV controls > Rear controls:

O - Switch the TV to standby.

#### BG - Допълнение

Смяна на канала по време на запис на канали се поддържа само от приемници с DVB-C/T приемане.

Актуализация на глава Първи стъпки > Бутони за управление на телевизора > Задни бутони за управление

 О - Превключване на телевизора в режим на готовност.

#### CS - Dodatek

Přesouvání kanálů při změně jejich pořadí je podporováno pouze televizory umožňujícími příjem vysílání DVB-C/T.

Aktualizace kapitoly Začínáme > Ovládací prvky televizoru > Zadní ovládací prvky

🖒 - Přepněte televizor do pohotovostního režimu.

#### DA - Tilføjelse

Kanalskift under omarrangering af kanaler understøttes kun for apparater med DVB-C/T-modtagelse.

Opdatering til kapitlet Godt i gang > Tv-betjeningselementer > Betjeningselementer på bagsiden

Sæt tv'et på standby.

#### DE - Zusatz

Der Sendertausch während der Neusortierung von Sendern wird nur bei Geräten mit DVB-C/T-Empfang unterstützt.

Überarbeitung des Kapitels "Erste Schritte > Bedienelemente > Rückseitige Steuerungen"

🖰 - Schalten Sie den Fernseher in den Standby-Modus.

# EL - Προσάρτημα

Η εναλλαγή καναλιών κατά την αναδιάταξη καναλιών υποστηρίζεται μόνο σε συστήματα με λήψη DVB-C/T.

Αλλαγή στο κεφάλαιο Ξεκινώντας > Κουμπιά ελέγχου της τηλεόρασης > Πίσω κουμπιά ελέγχου

Θέστε την τηλεόραση σε κατάσταση αναμονής.

#### ES - Apéndice

El cambio de canal durante la reorganización de canales solo puede realizarse en aparatos con recepción DVB-C/T.

Actualización del capítulo Introducción > Controles del televisor > Controles de la parte posterior

🖒 - Ponga el televisor en modo de espera.

#### FT - Lisa

Kanalite korrastamise ajal saab kanaleid vahetada ainut komplektides, kus on DVB-C/T vastuvõtt.

Uuendus peatükile Alustamine > Teleri juhtseadised > Tagumised juhtseadised

U - Lülitage teler ooterežiimi.

#### FI - Liite

Kanavan vaihtamista kanavien uudelleenjärjestelyn aikana tuetaan vain DVB-C/T-vastaanottoon pystyvissä laitteissa.

Päivitys lukuun Aloitus > Television säätimet > Sivupainikkeet

O - Siirrä TV valmiustilaan.

#### FR - Addendum

La permutation des chaînes pendant la réorganisation est uniquement prise en charge sur les téléviseurs compatibles avec la réception DVB-C/T.

Mise à jour du chapitre Mise en route > Commandes du téléviseur > Commandes arrière

O - Mettre le téléviseur en veille.

#### HR - Dodatek

Zamjena kanala tijekom promjene redoslijeda kanala podržana je samo na uređajima s DVB-C/T prijamnicima.

Ažuriranje do poglavlja Prvi koraci > Kontole televizora > Kontrole na stražnjoj strani

O - Televizor postavite u stanje pripravnosti.

# HU - Kiegészítés

A csatornaváltás a csatornasorrend átrendezése közben csak DVB-C/T vétellel rendelkező készülékek esetén lehetséges.

A Bevezetés > A TV kezelőszervei > Kezelőszervek a hátoldalon című fejezet aktualizálása

Δ - Kapcsolja ki készenléti állapotba a TV-t.

#### IT - Documento aggiuntivo

È possibile cambiare canale durante il riordino dei canali solo nei televisori con sintonizzatore digitale DVB-C/T integrato per la ricezione digitale via cavo.

Aggiornamento al capitolo Operazioni preliminari > Controlli del televisore > Controlli posteriori

O - Spegnere il televisore per passare alla modalità standby

#### КК - Косымша

Арналар ретін өзгерту барысында арналарды ауыстырып қосу мүмкіндігіне тек DVB-C/T қабылдағыштары бар жинақтарда ғана қолдау көрсетіледі.

«Жұмысқа кірісу» > «Теледидарды басқару элементтері» > «Артқы басқару элементтері» тарауына жаңарту

Суту режиміне өткізу үшін теледидарды өшіріңіз.

#### LT - Priedas

Kanalų pertvarkymas palaikomas tik įrenginiuose, kuriuose galimas DVB-C/T priėmimas.

Atnaujinta dalis: "Get started > TV controls > Rear controls" (darbo pradžia > TV valdikliai > galiniai valdikliai)

O - Išjukite TV budėjimo režimui įjungti.

#### IV - Pielikums

Kanālu pārslēgšana to pārkārtošanas laikā tiek atbalstīta tikai komplektos, kas ir aprīkoti ar DVB-C/T uztvērēju. Atjauniniet uz sadaļu Darba sākšana > TV vadīklas > Aizmugures vadīklas

O - Pārslēdziet TV gaidstāves režīmā.

#### NL - Addendum

Zappen terwijl u de volgorde van zenders wijzigt, wordt alleen ondersteund op toestellen met DVB-C/T-ontvangst. Update voor het hoofdstuk Aan de slag > Knoppen van de televisie > Knoppen op het apparaat

O - Zet de TV uit (op stand-by).

# NO - Tillegg

Bytting av kanal mens opptak pågår støttes bare på TV-er med DVB-C/T.

Oppdatering til kapittelet Komme i gang > TV-kontroller > Kontroller på baksiden

Slå TV-en av til standbymodus.

# PL - Dodatkowa informacja

Zamiana kanałów podczas zmiany kolejności kanałów jest obsługiwana tylko w telewizorach odbierających sygnał DVB-C/T.

Aktualizacja rozdziału Czynności wstępne > Przyciski sterujące telewizora > Tylne przyciski sterujące

🖒 - Wyłącz telewizor do trybu gotowości.

#### PT - Adenda

A mudança de canal durante a reordenação de canais só é suportada em equipamentos com recepção DVB-C/T.

Actualização do capítulo Introdução > Controlos do televisor > Controlos traseiros

O - Desligar o televisor para o colocar em standby.

#### RO - Anexă

Comutarea între canale în timpul înregistrării canalelor este acceptată doar pentru dispozitive cu recepție DVB-C/T.

Actualizați la capitolul Primii pași > Comenzi TV > Comenzi spate

O - Comutaţi televizorul în modul standby.

#### RU - Дополнение

Замена каналов при перенумерации поддерживается только в моделях с приемом DVB-C/T.

Обновление для главы Начало работы > Кнопки управления телевизором > Элементы управления на задней панели

О - Переключение телевизора в режим ожидания.

# SK - Doplnok

Výmenu kanálov v rámci reorganizácie kanálov podporujú iba televízory s prijímačom DVB-C/T.

Aktualizácia kapitoly Začíname > Ovládacie prvky televízora > Ovládacie prvky na zadnej strane

O - Vypnutie televízora a prepnutie do pohotovostného režimu.

#### SL - Dodatek

Zamenjava kanalov med prerazvrščanjem je možna samo pri TV-jih s sprejemom DVB-C/T.

Posodobitev poglavja Začetek uporabe > Tipke/lučke na televizorju > Nastavitve na hrbtni strani

🖒 - Preklopite televizor v stanje pripravljenosti.

#### SR - Dodatak

Menjanje kanala tokom promene rasporeda kanala podržano je samo na uređajima sa DVB-C/T prijemom.

Dopuna odeljka Prvi koraci > TV kontrole > Kontrole sa zadnje strane

O - Isključite televizor tako da bude u stanju pripravnosti.

#### SV - Tillägg

Kanalväxling under omarrangering av kanaler är endast möjlig med produkter som har DVB-C/T-mottagning.

Uppdatera till avsnittet Komma igång > Knappar och reglage > Kontroller på baksidan

Ů -Sätta TV:n i standby-läge.

# TH - บทเสริม

การสลับช่องขณะเรียงช่องใหม่ใช้ได้เฉพาะรุ่นที่มีตัวรับ สัญญาณ DVB-C/T เท่านั้น

อัพเดตในบทเริ่มต้นใช้งาน > การควบคุมทีวี > การ ควบคุมด้านหลัง

ป -ปิดที่วีเป็นโหมดสแตนด์บาย

#### TR - Fk

Kanallar yeniden sıralanırken kanal değiştirme sadece DVB-C/T alıcıya sahip setlerde desteklenmektedir. Başlangıç > TV kontrolleri > Arka kontroller bölümü güncellemesi

O-TV'yi bekleme moduna alır.

#### UK - Додаток

Заміна каналів під час перенумерації підтримується тільки в моделях з прийомом DVB-C/T.

Оновлення до розділу Початок роботи > Елементи керування телевізором > Елементи керування на задній панелі телевізора

О - Перемикання телевізора в режим очікування.

# AR - الملحق

تتوفر إمكانية تبديل القنوات أثناء القيام بإعادة الترتيب فقط في أجهزة الاستقبال DVB-C/T.

تحديث في الفصل البدء > مفاتيح التحكم بالتلفزيون > مفاتيح التحكم الخلفية () - إيقاف تشغيل التلفزيون إلى وضع الاستعداد.

# Contents

| 1 | Get started               | 3  |
|---|---------------------------|----|
|   | TV tour                   | 3  |
|   | TV controls               | 4  |
|   | Important information     | 6  |
|   | Sustainability            | 10 |
|   | Help and support          | 11 |
| 2 | Use your TV               | 12 |
|   | Watch TV                  | 12 |
|   | View programme guide      | 15 |
|   | View media                | 16 |
|   | Browse Smart TV           | 18 |
|   | Interactive TV            | 21 |
| 3 | Use more of your TV       | 22 |
|   | Pause TV                  | 22 |
|   | Record TV shows           | 23 |
|   | Play games                | 26 |
|   | View Text                 | 27 |
|   | Set locks and timers      | 28 |
|   | Use EasyLink              | 29 |
|   | View Scenea               | 32 |
| 4 | Set up your TV            | 33 |
|   | Picture and sound         | 33 |
|   | Channel settings          | 34 |
|   | Satellite settings        | 37 |
|   | Language settings         | 38 |
|   | Universal access settings | 39 |
|   | Other settings            | 40 |
|   | Update software           | 41 |
|   | Restore default settings  | 41 |
| 5 | Connect your TV           | 42 |
|   | About cables              | 42 |
|   | Connect devices           | 43 |
|   | Connect more devices      | 49 |
|   | Watch a connected device  | 51 |
|   | Network and the Internet  | 52 |
|   | Common interface          | 54 |

| 6 | Troubleshooting        | 55 |
|---|------------------------|----|
|   | General issues         | 55 |
|   | Channel issues         | 55 |
|   | Picture issues         | 56 |
|   | Sound issues           | 56 |
|   | Connection issues      | 57 |
|   | Network issues         | 57 |
|   | Contact Philips        | 58 |
| 7 | Product specifications | 59 |
|   | Power and reception    | 59 |
|   | Display and sound      | 59 |
|   | Display resolutions    | 59 |
|   | Multimedia             | 60 |
|   | Connectivity           | 61 |
|   | Supported TV mounts    | 62 |
|   | Help version           | 62 |
| 8 | Index                  | 63 |

# 1 Get started

# TV tour

# High Definition TV

Your TV is equipped with a High-Definition (HD) display so you can watch HD video in these ways and more:

- a Blu-ray disc player, connected with an HDMI cable, playing a Blu-ray disc
- an upscaling DVD player, connected with an HDMI cable, playing a DVD disc
- an over-the-air HD broadcaster (DVB-T or DVB-T2 MPEG4)
- a digital HD receiver, connected with an HDMI cable, playing HD content from a cable or satellite operator
- an HD game console, connected with an HDMI cable, playing HD games

#### Watch an HD demo clip

To experience the stunning sharpness and picture quality of your HD TV, watch the HD video clip available from the Home menu.

# 

For information about the availability of HD channels in your country, contact your Philips dealer or see <a href="https://www.philips.com/support">www.philips.com/support</a>.

#### Smart TV

You can make your TV the centre of your digital life with the Smart TV suite of applications:

- If you connect your TV to the home network, you can share movies, pictures and music from a computer or media server on your home network.
- If you connect your TV to the Internet, you can enjoy a wealth of streaming movies, pictures, music and much more with Youtube and other Smart TV applications.

- While you're watching a digital channel, you can pause TV at any time and catch up with the broadcast later. The broadcast is stored on a USB hard disk or streamed through catch-up TV applications in Smart TV.
- If you connect your TV to the Internet, you can record your favourite TV show on a USB hard disk.
- You can use Philips smartphone control from your iPhone or Android phone to control your TV.

# Media playback

If you connect your TV to a USB storage device, you can enjoy your movies, music and pictures on a wide screen TV with excellent sound.

You can also connect your PC to the TV with an HDMI or VGA cable.

# Programme guides

You can find out what's on and what's coming up with the now and next EPG (Electronic Programme guide) or eight day EPG

Programme guides are provided by broadcasters or over the Internet. If you connect your TV to the Internet, you can access more extensive programme details.

# EasyLink

If you connect your TV to HDMI-CEC (Consumer Electronic Control) enabled devices, such as a Blu-ray player or home theatre, you can control them at the same time with one remote control. Simply switch on EasyLink after connection.

#### Intuitive menus

With the TV's intuitive menus, you can easily access the channel or media file that you want or tweak the TV settings to suit your needs.

# TV controls

#### Rear controls

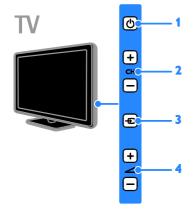

- 1.  $\circ$ : Switch the TV on or to standby.
- **2. CH +/-:** Switch to the next or previous channel.
- 3. Select a connected device.
- 4. 4 +/-: Increase or decrease volume.

#### Sensors

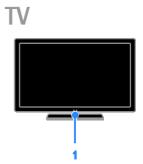

#### 1. Remote control sensor

Point the remote control at the sensor. Make sure that the line of sight between the remote control and the TV is not blocked by furniture or other objects.

#### Remote control

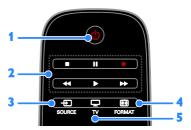

- **1.**  $\circlearrowleft$  (Standby): Switch the TV on or to standby.
- **2. Play buttons:** Control playback of media files.
- 3. D SOURCE: Access a connected device.
- 4. FORMAT: Change picture format.
- 5. TV: Switch source to watch TV.

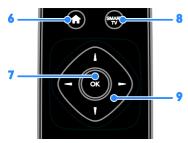

- 6. ♠(Home): Access the Home menu.7. OK: Confirm an entry or selection.
- 8. SMART TV: Access Smart TV features.
- **9. AV** (Navigation buttons): Navigate through menus and select items.

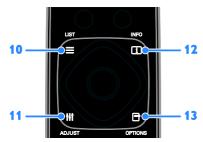

- 10. 

   LIST: Access the TV channel list.
- 11. HI ADJUST: Access TV settings.
- **12. INFO:** Display information about current activity.
- **13.** ☐ **OPTIONS**: Access currently available options.

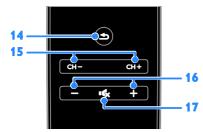

- **14. △**(**Back**): Return to the previous menu page or exit from a TV function.
- 15. CH / CH +: Change channels.
- 16. +/-(Volume): Adjust volume.
- 17. (Mute): Mute or restore audio.

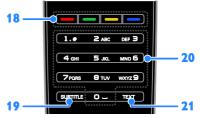

- **18.** Colour buttons: Select tasks or options. The buttons function according to the services offered by the broadcaster.
- 19. SUBTITLE: Switch subtitles on or off.
- **20. 0-9(Numeric buttons):** Select TV channels or enter text.
- 21. TEXT: Switch text on or off.

# EasyLink controls

**Note**: EasyLink controls are available when the connected device is HDMI-CEC compliant.

With EasyLink controls, you can control your TV and other HDMI-CEC devices with one remote control.

#### Access EasyLink controls

- 1. While you view content from a connected HDMI-CEC device, press  $\blacksquare$  **OPTIONS**.
- 2. Select **[Show device keys]**, then press **OK**.
- 3. Select the EasyLink control button, then press **OK**.

Read more on EasyLink in **Use more of** your TV > Use EasyLink (Page 29).

# Smartphone control

You can use your smartphone as a secondary remote, and even as a keyboard. You can also view a slideshow of the images in your smartphone on the TV. To download the application 'Philips My Remote', visit the Apple App store or the

Android Market. Follow the instructions provided at the application store.

Ensure that your TV and smartphone are connected to the same local network, Read more on network connections at **Connect your TV > Network and the Internet** (Page 52).

# Important information

# Safety

Read and understand all instructions before you use your TV. If damage is caused by failure to follow the instructions, the warranty does not apply.

#### Risk of electric shock or fire!

- Never expose the TV to rain or water. Never place liquid containers, such as vases, near the TV. If liquids are spilt on or into the TV, disconnect the TV from the power outlet immediately. Contact Philips Consumer Care to have the TV checked before use.
- Never place the TV, remote control or batteries near naked flames or other heat sources, including direct sunlight. To prevent the spread of fire, keep candles or other flames away from the TV, remote control and batteries at all times

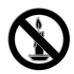

- Never insert objects into the ventilation slots or other openings on the TV.
- Never expose the remote control or batteries to rain, water or excessive heat.
- Avoid force coming onto power plugs.
   Ensure that the power plug is fully inserted into the power socket. Loose power plugs can cause arcing or fire.
- When the TV is swivelled, ensure that no strain is exerted on the power cord.
   Strain on the power cord can loosen connections and cause arcing.

 To disconnect the TV from the mains power, the power plug of the TV must be disconnected. When disconnecting the power, always pull the power plug, never the cord. Ensure that you have full access to the power plug, power cord and outlet socket at all times.

#### Risk of damage to the TV!

- Two people are required to lift and carry a TV that weighs more than 25kg or 55lbs.
- When stand mounting the TV, use only the supplied stand. Secure the stand to the TV tightly. Place the TV on a flat, level surface that can support the combined weight of the TV and the stand.
- When wall mounting the TV, use only a wall mount that can support the weight of the TV. Secure the wall mount to a wall that can support the combined weight of the TV and wall mount. TP Vision Netherlands B.V. bears no responsibility for improper wall mounting that result in accident, injury or damage.
- If you need to store the TV, disassemble the stand from the TV. Never lay the TV on its back with the stand installed.
- Before you connect the TV to the power outlet, ensure that the power voltage matches the value printed on the back of the TV. Never connect the TV to the power outlet if the voltage is different.
- Parts of this product may be made of glass. Handle with care to avoid injury and damage.

#### Risk of injury to children!

Follow these precautions to prevent the TV from toppling over and causing injury to children:

- Never place the TV on a surface covered by a cloth or other material that can be pulled away.
- Ensure that no part of the TV hangs over the edge of the surface.

- Never place the TV on tall furniture, such as a bookcase, without anchoring both the furniture and TV to the wall or a suitable support.
- Educate children about the dangers of climbing on furniture to reach the TV.

#### Risk of swallowing batteries!

 The product/remote control may contain a coin-type battery, which can be swallowed. Keep the battery out of reach of children at all times!

#### Risk of overheating!

 Never install the TV in a confined space. Always leave a space of at least 4 inches or 10 cm around the TV for ventilation. Ensure that curtains or other objects never cover the ventilation slots on the TV.

#### Risk of injury, fire or power cord damage!

- Never place the TV or any objects on the power cord.
- Disconnect the TV from the socket and aerial before lightning storms. During lightning storms, never touch any part of the TV, power cord or aerial cable.

#### Risk of hearing damage!

 Avoid using earphones or headphones at high volumes or for prolonged periods of time.

#### Low temperatures

 If the TV is transported in temperatures below 5°C or 41°F, unpack the TV and wait until the TV temperature matches room temperature before connecting the TV to the power outlet.

#### Screen care

- Risk of damage to the TV screen!
   Never touch, push, rub or strike the screen with any object.
- Unplug the TV before cleaning.
- Clean the TV and frame with a soft damp cloth. Never use substances such as alcohol, chemicals or household cleaners on the TV.
- To avoid deformations and colour fading, wipe off water drops as soon as possible.

 Avoid stationary images as much as possible. Stationary images are images that remain onscreen for extended periods of time. Stationary images include onscreen menus, black bars, time displays, etc. If you must use stationary images, reduce screen contrast and brightness to avoid screen damage.

#### Lock the TV

Your TV is equipped with a Kensington security slot at the base of the TV. To secure the TV, purchase a Kensington anti-theft lock (sold separately).

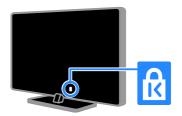

#### Notice

2012 © TP Vision Netherlands B.V. All rights reserved. Specifications are subject to change without notice. Trademarks are the property of Koninklijke Philips Electronics N.V or their respective owners. TP Vision Netherlands B.V. reserves the right to change products at any time without being obliged to adjust earlier supplies accordingly.

The material in this manual is believed adequate for the intended use of the system. If the product, or its individual modules or procedures, are used for purposes other than those specified herein, confirmation of their validity and suitability must be obtained. TP Vision Netherlands B.V. warrants that the material itself does not infringe any United States patents. No further warranty is expressed or implied.

TP Vision Netherlands B.V. cannot be held responsible neither for any errors in the content of this document nor for any problems as a result of the content in this document. Errors reported to Philips will be adapted and published on the Philips support website as soon as possible.

#### Terms of warranty

- Risk of injury, damage to TV or void of warranty! Never attempt to repair the TV yourself.
- Use the TV and accessories only as intended by the manufacturer.
- The caution sign printed on the back of the TV indicates risk of electric shock. Never remove the TV cover. Always contact Philips Customer Care for service or repairs.

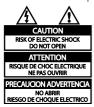

 Any operation expressly prohibited in this manual, or any adjustments and assembly procedures not recommended or authorised in this manual shall void the warranty.

#### Pixel characteristics

This LCD/LED product has a high number of colour pixels. Although it has effective pixels of 99.999% or more, black dots or bright points of light (red, green or blue) may appear constantly on the screen. This is a structural property of the display (within common industry standards) and is not a malfunction.

#### CE compliance

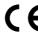

This product is in compliance with the essential requirements and other relevant provisions of Directives 2006/95/EC (Low Voltage) and 2004/108/EC (EMC).

#### Compliance with EMF

TP Vision Netherlands B.V. manufactures and sells many products targeted at consumers which, like any electronic apparatus, in general have the ability to emit and receive electromagnetic signals.

One of Philips' leading Business Principles is to take all necessary health and safety measures for our products, to comply with all applicable legal requirements and to stay well within the Electro Magnetic Field (EMF) standards applicable at the time of producing the products.

Philips is committed to develop, produce and market products that cause no adverse health effects. TP Vision confirms that, as long as its products are handled properly for their intended use, they are safe to use according to scientific evidence available today.

Philips plays an active role in the development of international EMF and safety standards, enabling Philips to anticipate further developments in standardisation for early integration in its products.

# Trademarks and copyrights

Windows Media is either a registered trademark or trademark of Microsoft Corporation in the United States and/or other countries.

# DOLBY.

Manufactured under licence from Dolby Laboratories. Dolby and the double D symbol are trademarks of Dolby Laboratories.

# HDMI

The terms HDMI and HDMI High-Definition Multimedia Interface and the HDMI Logo are trademarks or registered trademarks of HDMI Licensing LLC in the United States and other countries.

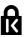

Kensington and Micro Saver are registered US trademarks of ACCO World corporation with issued registrations and pending applications in other countries throughout the world.

# DIVX.

Covered by one or more of the following U.S. patents: 7,295,673; 7,460,668; 7,515,710; 7,519,274.

DivX®, DivX Certified® and associated logos are trademarks of Rovi Corporation or its subsidiaries and are used under licence.

ABOUT DIVX VIDEO: DivX® is a digital video format created by DivX, LLC, a subsidiary of Rovi Corporation. This is an official DivX Certified® device that plays DivX video. Visit divx.com for more information and software tools to convert your files into DivX videos.

ABOUT DIVX VIDEO-ON-DEMAND: This DivX Certified® device must be registered in order to play purchased DivX Video-on-Demand (VOD) movies. To obtain your registration code, locate the DivX VOD section in your device setup menu. Go to vod.divx.com for more information on how to complete your registration.

#### PlayReady Final Products

Content owners use Microsoft PlayReady™ content access technology to protect their intellectual property, including copyrighted content. This device uses PlayReady technology to access PlayReady protected content and/or WMDRM-protected content. If the device fails to properly enforce restrictions on content usage, content owners may require Microsoft to revoke the device's ability to consume PlayReadyprotected content. Revocation should not affect unprotected content or content protected by other content access technologies. Content owners may require you to upgrade PlayReady to access their content. If you decline an upgrade, you will not be able to access content that requires the upgrade.

All other registered and unregistered trademarks are the property of their respective owners.

# Sustainability

# **Energy efficiency**

This TV is designed with energy-efficient features. To access these features, press the **Green button** on the remote control.

- Energy saving picture settings: You can apply a combination of energy saving picture settings. While you watch TV, press the Green button and select [Energy saving].
- Screen off: If you only want to listen to audio from the TV, you can switch off the TV display. Other functions continue to operate normally.
- Light sensor: When the surrounding light darkens, the built-in ambient light sensor lowers the brightness of the TV screen
- Low standby power: The advanced power circuitry reduces the power consumption of the TV to an extremely low level, without losing out on the constant standby functionality.
- Power management: An advanced power management system helps save the energy consumed by this TV. To view how your personalised TV settings affect the TV's relative power consumption, press ♠, then select [Setup] > [Watch demos] > [Active Control].

# End of use

Your product is designed and manufactured with high quality materials and components, which can be recycled and reused.

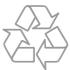

When this crossed-out wheeled bin symbol is attached to a product it means that the product is covered by the European Directive 2002/96/EC. Please inform yourself about the local separate collection system for electrical and electronic products.

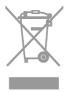

Please act according to your local rules and do not dispose of your old products with your normal household waste. Correct disposal of your old product helps to prevent potential negative consequences for the environment and human health.

Your product contains batteries covered by the European Directive 2006/66/EC, which cannot be disposed of with normal household waste. Please inform yourself about the local rules on separate collection of batteries because correct disposal helps to prevent negative consequences for the environment and human health.

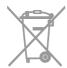

# EU energy label

The European Energy Label informs you on the energy efficiency class of the product. The greener the energy efficiency class of this product is, the lower the energy it consumes.

On the label, you can find the energy efficiency class, the average power consumption of the product in use and the average energy consumption for 1 year. You can also find the power consumption values for the product on the Philips website for your country at <a href="https://www.philips.com/TV">www.philips.com/TV</a>.

# Help and support

# Use Help

To access the onscreen Help menu, press the **Yellow button**.

To switch between the Help menu and the TV menu, press the **Yellow button**.

# Visit the Philips website

If you can't find what you need in the onscreen [Help], visit the Philips support website at <a href="https://www.philips.com/support">www.philips.com/support</a>.

On the Philips support website, you can also:

- Find answers to Frequently Asked Questions (FAQ)
- Download a printable PDF version of this user manual
- Email us a specific question
- Chat online with our support personnel (available in certain countries only)

#### Search the TV forum

Your question may have already been answered by the Philips TV community of users. Visit <a href="www.supportforum.philips.com">www.supportforum.philips.com</a>.

# **Contact Philips**

You can contact Philips Consumer Care in your country for support. The number is available in the leaflet accompanying this product or online at

#### www.philips.com/support.

Before you contact Philips, write down the model and serial number of your TV. You can find this information on the back of your TV or on the TV packaging.

# 2 Use your TV

# Watch TV

#### Switch TV on or off

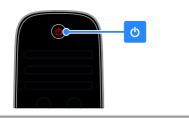

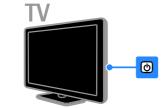

#### Switch the TV on

- Connect the TV to the mains outlet and press the mains power switch.
- If the TV is on standby, press 0 on the remote control or on the rear panel of the TV.

**Note:** There is a short delay before the TV responds.

**Tip:** If you cannot find your remote control and want to switch the TV on from standby, press any key on the rear panel of the TV.

## Switch TV to standby

Press  $\circ$  on the remote control or on the rear panel of the TV.

The remote control sensor on the TV switches to red.

#### Switch off the TV

Turn off the mains power switch. The TV switches off.

**Note:** Though your TV consumes very little energy when it is in standby or switched off, it does use some energy. If you are not going to use the TV for an extended period of time, disconnect the TV from the mains plug.

#### Automatic switch off

You can save energy with this TV's energy efficiency settings. The settings are enabled by default, so that if there is no user interaction (such as pressing a remote control button or a control on the rear panel) for four hours, the TV will automatically switch to standby.

#### To disable automatic switch off

- 1. While you watch TV, press the **Green button** on the remote control.
- 2. Select **[Auto switch off]**, then press **OK**. A confirmation message is displayed.

# Adjust TV volume

#### Increase or decrease the TV volume

- Press +/- on the remote control.
- Press 
   +/- on the side of the TV.

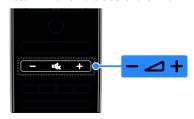

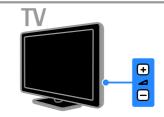

#### Mute or unmute the TV volume

- Press to mute the TV.
- Press again to restore the volume.

#### Adjust headphone volume

- 1. Press ♠ > [Setup] > [TV settings] > [Sound].
- 2. Select **[Headphones volume]**, then press **OK**.
- 3. Press the **Navigation buttons** to adjust the volume.

## Switch TV channels

- Press CH +/- on the remote control or TV
- Press the Numeric buttons to enter a channel number

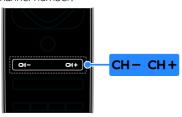

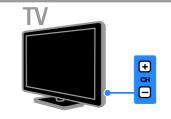

# Manage favourites

You can view all channels or only a list of your favourite channels so that you can find them easily.

Press **ELIST** to access the channel list.

#### Create a list of your favourite channels

- Press ≡ LIST.
- 2. Select the channel to mark as a favourite, then press **OPTIONS**.
- 3. Select **[Mark as favourite]**, then press **OK**. The selected channel is marked with a star.

To remove a channel from the favourites list, select [Unmark as favourite], then press OK.

#### Select a channel list

- 1. Press  $\equiv$  LIST, then press  $\bigcirc$  OPTIONS.
- 2. Select [Select list] > [Favourites] to display channels in the favourite list or [All] to display all channels.
- 3. Press **OK** to confirm.

# Manage channel lists

After the channels have been installed, you can manage them:

- Rename channels
- Reorder channels
- Listen to digital radio

#### Rename channels

You can rename the channels. The name appears when the channels are selected.

1. While you watch TV, press ≡ LIST.

The channel list is displayed.

- 2. Select the channel to rename, then press **OPTIONS**.
- 3. Select [Rename], then press OK.
- 4. Press the **Navigation buttons** to select each character, then press **OK**.

#### Tips:

- You can press OK in the entry screen to enable the Onscreen Keyboard.
- Press [ABC] or [abc] to switch between uppercase and lowercase letters.
- 5. Once complete, select **[Done]**, then press **OK** to confirm.
- 6. Press **5** to exit.

#### Reorder channels

After the channels have been installed, you can reorder the channel list.

1. While you watch TV, press  $\equiv$  LIST.

The channel list is displayed.

- 2. Select the channel to reorder, then press **OPTIONS**.
- 3. Select [Reorder], then press OK.
- 4. Press the **Navigation buttons** to move the highlighted channel to another location, then press **OK**.
- 5. Select one of the following options, then press **OK**.
- [Insert]: Insert the channel into the desired location.
- [Swap]: Swap location with another channel.
- 6. Once complete, press **OPTIONS**, then select **[Exit]**.

#### Listen to digital radio

If digital radio channels are available, you can listen to them. They are installed automatically when you install TV channels.

- 1. While you watch TV, press **\equiv** LIST. The channel list is displayed.
- 2. Press OPTIONS.
- 3. Select [Select list] > [Radio], then press OK.
- 4. Select a radio channel, then press **OK**.

#### Select a source

You can watch a connected device in one of the following ways:

- Add its icon to the Home menu.
- Select from the Source menu.

**Note:** If you connect an HDMI-CEC compliant device to the TV, it is automatically added to the Home menu.

#### Add new device

- 1. Connect and switch on the device.
- 2. Press n.
- 3. Select [Add your devices], then press OK.
- 4. Follow the onscreen instructions. If you are prompted to select the TV connection, select the connector that this device uses.

#### View from Home menu

After you have added the new device to the Home menu, you can select its icon to start using it.

- 1. Press n.
- 2. Select the device icon from the Home menu.
- 3. Press **OK** to confirm.

#### View from Source menu

You can also press **① SOURCE** to display a list of connector names. Select the connector that connects the device to the TV

- 1. Press SOURCE.
- 2. Press the **Navigation buttons** to select a connector in the list.
- 3. Press **OK** to confirm.

# Use smart settings

Your TV comes with smart picture and sound settings. You can apply these settings or customise them.

## Select your preferred picture setting

- 1. While you watch TV, press III ADJUST.
- 2. Select [Smart picture].
- 3. Select one of the following settings, then press **OK**:
- [Personal]: Apply your personalised picture settings.
- [Vivid]: Rich and dynamic settings, ideal for daytime viewing.
- [Natural]: Natural picture settings.
- [Cinema]: Ideal settings for movies.
- [Game]: Ideal settings for games.
- **[Energy saving]**: Settings that conserve the most energy.
- **[Standard]**: Default settings that suit most environments and types of video.
- [Photo]: Ideal settings for photos.
- [Custom]: Customise and store your own picture settings.

# Select your preferred sound setting

- 1. While you watch TV, press **!!! ADJUST**.
- 2. Select [Smart sound].
- 3. Select one of the following settings, then press **OK**:
- [Personal]: Apply your personalised sound setting.
- **[Standard]**: Settings that suit most environments and types of audio.
- [News]: Ideal settings for spoken audio, such as the news.
- [Movie]: Ideal settings for movies.
- [Game]: Ideal settings for games.
- [Drama]: Ideal settings for drama programmes.
- [Sports]: Ideal settings for sports.

# Change picture format

You can change the picture format to suit the video source.

- 1. Press III ADJUST.
- 2. Select [Picture format], then press OK.
- 3. Select a picture format, then press **OK** to confirm

The available picture formats depend on the video source:

- [Auto fill]: Adjust the picture to fill the screen (subtitles remain visible).
   Recommended for minimal screen distortion but not for HD or PC.
- [Auto zoom]: Enlarge the picture to fill the screen. Recommended for minimal screen distortion but not for HD or PC.
- [Super zoom]: Remove the black bars on the sides of 4:3 broadcasts. Not recommended for HD or PC.
- [Movie expand 16:9]: Scale 4:3 format to 16:9. Not recommended for HD or PC.
- [Wide screen]: Stretch 4:3 format to 16:9.
- [Unscaled]: Provide maximum detail for PC. Only available when PC mode is selected in the picture menu.

# View programme guide

#### From broadcaster

You can view information about digital TV channels using programme guides provided by broadcasters. This information can include:

- Channel schedules for the day ('Now and next') or up to 8 days, if supported by your broadcaster
- Synopsis of programmes

**Note:** Programme guides are available in certain countries only.

#### Set programme guide

Before you use the programme guide, check the following settings:

- 1. Press **1**.
- 2. Select [Setup] > [TV settings] > [Preferences] > [Programme guide].
- 3. Select **[From the broadcaster]**, then press **OK**.

#### Access the TV programme guide

- 1. Press 🖈.
- 2. Select [Programme guide], then press OK.

#### Use TV programme guide options

You can customise the displayed information to:

- Remind you when programmes start
- Display only preferred channels
- 1. In the programme guide, press **D** OPTIONS.
- 2. Select an option, then press **OK**:
- **[Set reminder]**: Set programme reminders.
- [Clear reminder]: Clear programme reminders.
- [Change day]: Select the day to display.
- **[More info]**: Display programme information.
- [Search by genre]: Search TV programmes by genre.
- [Scheduled reminders]: List programme reminders.

#### From the Internet

If your TV is connected to the Internet, you can receive programme guides over the Internet. Internet programme guides include:

- Channel schedules
- Synopsis of programmes

**Note:** Availability of Internet programme guides is dependent on your broadcaster.

#### Set programme guide

Before you use the programme guide, check the following settings:

- 1. Press n.
- 2. Select [Setup] > [TV settings] > [Preferences] > [Programme guide].
- 3. Select [From network] then press OK.

#### Access the TV programme guide

- 1. Press n.
- 2. Select [Programme guide], then press OK.

**Note:** If you are viewing the programme guide for the first time, follow the onscreen instructions to update the guide.

#### Use TV programme guide options

You can use the programme guide to:

- Schedule recordings of programmes
- Identify channels
- Enable subtitles when available.
- Show onscreen remote control
- 1. In the programme guide, press **OPTIONS**.
- 2. Select an option, then press **OK**:
- [Record]: Set a scheduled recording.
- **[Identify channel]**: Manually update channel information.
- [Select day]: Select the day to display.
- [Manual record]: Set a scheduled recording.
- [Show remote control]: Display onscreen remote control.
- [Reload page]: Refresh the page display.
- [Zoom page]: Change zoom level of page display.
- **[Security info]**: Display programme security information.
- **[Subtitles]**: Enable or disable subtitles when available.

# View media

# What you can do

You can play videos, photos and music on your TV from:

- Your computer, connected through the home network
- A USB device connected to the TV

# Play files from computer

#### What you need

- A wired or wireless home network, connected with a Universal Plug and Play (uPnP) router
- Philips wireless USB adapter (PTA01) for WiFi-ready models, or a LAN cable that connects your TV to your home network
- A media server program running on your computer
- Appropriate settings on your computer firewall to allow you to run the media server program

#### Set up the network

1. Connect your TV and the computer to the same home network. See Connect your TV > Network and the Internet (Page 52).

2. Switch on your computer and the router.

#### Set up media sharing

- 1. Install a media server program on your computer to share media files. Some of the media server programs available are as follows:
- For PC: Windows Media Player 11 (or higher) or TVersity
- For Mac: Twonky
- 2. Switch on media sharing on your computer using the media server. For more information on how to set up the media server, refer to the media server's website.

#### Play files

- 1. Press no on the remote control.
- 2. Select **[Your network]**, then press **OK**. If the network installation starts, follow the onscreen instructions.

16

- 3. Select a file from the content browser, then press **OK** to start play.
- 4. Press the **Play buttons** on the remote control to control play.

# Play files from USB

If you have photos, videos or music files on a USB storage device, you can play the files on TV

#### Caution:

- TP Vision is not responsible if the USB hard drive is not supported, nor is it responsible for damage to or loss of data in the device.
- Do not overload the USB port. If you connect a USB storage device that consumes more than 500mA power, make sure that it is connected to its own external power supply.

#### View USB contents

- 1. Connect the USB device to the USB connector on the TV.
- 2. Press ♠, select [Browse USB], then press OK.
- 3. Select a file from the content browser, then press  $\mathbf{OK}$  to start play.
- 4. Press the **Play buttons** on the remote control to control play.

# Play options

#### Watch video

Press the **Navigation buttons** to select a video file, then press **OK**.

- Press to pause video.
- Press to stop video.
- Press ▶ or ◄ to search forward or backward within a video.
- Press CH / CH + to skip to the previous or next video.
- Press and hold **5** to exit the content browser.

#### Video playback options

While you play video, press **OPTIONS** to access the following video options:

- [Stop]: Stop playback.
- [Repeat]: Repeat a video.
- [Shuffle on] / [Shuffle off]: Enable or disable random play of videos.

• **[Show info]**: Display the file information.

#### Listen to music

Press the **Navigation buttons** to select a music track, then press **OK**.

- Press II to pause.
- Press to stop.
- Press ▶▶ or ◀◀ to search forward or backwards within a music track.
- Press CH / CH + to skip to the previous or next video.
- Press and hold sto exit content browser.

#### Music playback options

Press **OPTIONS** to access or exit the following music options:

- [Stop]: Stop audio play.
- [Repeat]: Repeat a track or an album.
- [Play once]: Play the track once.
- [Shuffle on] / [Shuffle off]: Enable or disable random play of tracks.
- **[Show info]**: Display the file information.

#### View pictures

Press the **Navigation buttons** to select a picture, then press **OK** to start the slideshow.

- Press to pause.
- Press to stop.
- To pause or stop the slideshow, press **OK**.
- To skip to the previous or next file, press **CH** or **CH** +.
- Press and hold sto exit the content browser.

#### Picture slideshow options

Press **OPTIONS** to access or exit the following picture options:

- **[Show info]**: Display the file information.
- [Stop]: Stop slideshow.
- [Rotate]: Rotate the file.
- [Repeat]: Repeat the slideshow.
- [Play once]: Play the file once.
- [Shuffle off] / [Shuffle on]: Enable or disable random display of pictures in the slideshow

- [Slideshow speed]: Set the display time for each picture in the slideshow.
- [Slideshow transition]: Set the transition from one picture to the next.
- [Set as Scenea]: Set the selected picture as wallpaper on TV. See Use more of your TV > View Scenea > Load TV wallpaper (Page 32).

# **Browse Smart TV**

# What you can do

With Internet Applications (apps), which are specially adapted Internet websites for your TV, you can enjoy these features and more:

- Read newspaper headlines
- Watch and rent videos
- Check weather forecasts
- Catch up with TV programmes that you missed

Find out more on Smart TV services from the Smart TV forum website, www.supportforum.philips.com.

#### Note:

- Smart TV services and apps vary from country to country.
- Availability of catch-up TV apps and their TV programmes is subject to your TV's country setting. To find out which TV programmes are available, access the TV programme guide within the app.
- Smart TV displays one page at a time, in full screen.
- Certain websites may not display completely. Functions that require plugins may be unavailable.
- TP Vision Netherlands B.V. bears no responsibility regarding the content and the quality of the content provided by the content service providers.

# What you need

- 1. On your home network, connect the TV to the Internet.
- 2. On your TV, configure Smart TV.
- 3. (Optional) On your PC, register with Philips to enjoy exclusive benefits and receive updates on product information. You can register at any time.

#### Connect the TV to the Internet

- 1. On your home network, connect a router with a high-speed connection to the Internet.
- 2. Switch on the router.
- 3. Install the network, See Connect your TV
- > Network and the Internet (Page 52).

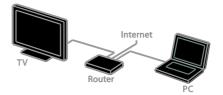

#### Start Smart TV

1. Press ♠, select [Smart TV], then press OK.

The terms and conditions of use are displayed.

2. Follow the onscreen instructions to complete registration.

You can also press **SMART TV** on the remote control to access Smart TV.

**Note:** The first time you start Smart TV, a prompt asks if you want to enable parental control to lock adult apps. If you lock an adult app, advertisements and web pages that are not adapted for Smart TV will remain accessible.

18

# Access Smart TV Applications (Apps)

You can access apps through the Smart TV home page. The icons on this page represent the apps installed on your TV.

- Press the Navigation buttons to select an app for access, then press OK to confirm.
- Select [App Gallery] to add more apps to your home screen.
- Browse Internet websites with Internet apps.
- Read the Smart TV quick guide on the Smart TV home page for more information

#### Add apps

- 1. Select [App Gallery], then press OK.
- 2. Use the **Navigation buttons** to search for apps.
- 3. Select an app, then press **OK** to add it to your home screen.

#### Tips:

- You can search for apps available in other countries.
- To return to the Smart TV home page, press ≡ LIST.

Note: Smart TV services are updated automatically. To view the latest updates, change [All] to [New] in [App Gallery].

#### Access websites

- 1. Select an Internet app, then press  $\mathbf{OK}$ .
- 2. Select the web address field, then press **OK**.

A keyboard appears on the screen.

3. Press the **Navigation buttons** and **OK** to enter each character of the web address.

**Tip:** You can also use the **Numeric buttons** on the TV remote control to enter a web address

#### Zoom page

To zoom in and out on an Internet page, do the following:

- 1. Press OPTIONS, then press [Zoom page].
- 2. Use the slider bar to set the enlargement.
- 3. Use the **Navigation buttons** to jump between highlighted items and scroll through an Internet page.

#### Scroll pages

Press **P**+ and **P**- to scroll up and down on a web page.

#### Reload page

If a page does not load correctly, press **D** OPTIONS, then select [Reload page].

#### View security info

To view security information about a page, press **OPTIONS**, then select **[Security info]**.

# Smart TV options

Press • OPTIONS and access any of the following items to modify the apps from the Smart TV home screen:

- [Remove App]
- [Lock App]
- [Unlock App]
- [Move App]

#### Clear Smart TV memory

You can clear the Smart TV memory completely, including your favourites, parental control code, passwords, cookies and history.

Warning: This option resets the Smart TV memory completely. It also deletes the settings of other interactive applications such as MHEG, HbbTV, and MHP.

- 1. Press n.
- 2. Select [Setup] > [Network settings].
- 3. Select [Clear Apps memory], then press OK.

#### Rent online videos

#### What you can do

With this TV, you can rent a video from online video store apps in Smart TV. You can rent a video using the following steps:

- 1. Open a video store app. You may need to register or enter your log-in information.
- 2. Select a video.
- 3. Make the online payment.
- 4. Download the video for viewing.
- 5. Start watching the video.

#### What you need

- Make sure that your TV is connected to the Internet through a high-speed broadband connection. See Connect your TV > Network and the Internet (Page 52).
- Connect a USB flash drive with a minimum capacity of 4 GB to the TV.
   For high-definition videos, use a flash drive with at least 8 GB of storage capacity.

Note: You can also use a single storage device to record, pause and rent videos. Connect a USB 2.0 compatible hard disk drive (HDD) with a minimum capacity of 250 GB and a minimum transfer speed of 30 megabytes per second. See Use more of your TV > Record TV shows > Install USB hard drive.

#### Format the USB flash drive

Before you download rented videos, your USB drive must be formatted. All existing content on the USB drive is erased.

- 1. Switch on the TV.
- 2. Connect the USB flash drive to a USB slot on the TV.
- 3. Press II to start formatting the drive.
- 4. After formatting, leave the USB drive connected to the TV.

#### Access a video store

- 1. Press ♠ > [Smart TV], then press OK. You can also press SMART TV on the remote control.
- 2. Access the **[App Gallery]** to search for available video store apps in your country.

3. Press the **Navigation buttons** to select a store, then press **OK** to confirm.

The icon of the video store is added to the home page.

4. To view a store, select its icon and press **OK**.

#### Rent a video

To rent a video, open the video store app and locate the video. Follow the onscreen instructions to rent, pay for and download the video.

**Note:** The way you select and rent a video varies from store to store. Consult the video store website for more information.

#### **Payment**

The store prompts you to log in or to open a new account if you do not have one. The login might consist of your email address and a personal PIN code. When you are logged in, you can select the payment method, a credit card, or a value code in most cases.

#### Download the video

When you have paid, you can download the video on to the video memory. While the video downloads, you can continue watching a TV programme until the TV notifies you that the video is ready to play.

If you cancel a download, you can still return to download the video before the rental period expires.

#### Watch video

1. Press **SMART TV** on the remote control to access Smart TV.

The installed video stores are displayed on the home screen.

- 2. Select the video store where you rented the video, then press **OK**.
- 3. With your log-in information, enter the online video store.
- 4. Select the video from the list of downloaded videos, then press **OK** to play.

# Interactive TV

# What you can do

With interactive TV, you can view additional information or entertainment pages provided by digital TV broadcasters. You can experience true interactivity by responding directly to the digital content.

**Note**: You cannot download files to your TV with this feature.

Broadcasters use various interactive TV systems such as:

- HbbTV (Hybrid Broadcast Broadband TV)
- iTV (Interactive TV MHEG)
- MHP (Multimedia Home Platform)
- DTVi (Digital TV interactive)

Visit the broadcaster's website for more information to see which interactive system is available in your country.

Here are some examples of interactive activities you can enjoy:

- View information about TV programmes
- Take part in a quiz or competition
- Play games
- Shop online
- Pay for a video-on-demand (VOD) programme
- Vote
- Chat

# What you need

To enjoy this service, you need the following:

- digital channels with interactive services
- A wired or wireless home network, connected with a Universal Plug and Play (uPnP) router

For network connection, see **Connect your TV > Network and the Internet** (Page 52).

#### Access interactive TV

Most channels that offer interactive services invite you to press the **Red button** or **OK** to open their interactive programme.

1. Switch to a digital channel with interactive services.

While the application is loading, a blinking symbol is displayed. When the application has loaded, an icon is displayed.

- 2. Press the **Red button** or **OK** to launch the interactive application.
- 3. Follow the onscreen instructions.
- 4. Press **s** or the onscreen button to close the interactive page.

#### To navigate the interactive pages, use:

- The Navigation buttons
- The Colour buttons
- The Numeric buttons
- 🗇

To control video play within interactive pages, press:

- to play
- II to pause
- to stop

To block HbbTV on a channel:

- 1.Press TOPTIONS.
- 2. Select [HbbTV on this channel] > [Off].

#### To block HbbTV on all channels:

- 1 Press 🏚
- 2. Select [Setup] > [TV settings] > [Preferences] > [HbbTV] > [Off].

# 3 Use more of your TV

# Pause TV

# What you can do

While you watch a digital channel, you can pause a programme to answer a phone call or to have a break. The broadcast is stored on a USB hard drive that is connected to the TV. You can resume playback of the programme at any time.

#### Note:

 You can pause a programme for a maximum of 90 minutes,

# What you need

- Tune your TV to receive digital channels. See Set up your TV > Channel settings > Automatic install (Page 34).
- Connect a USB 2.0 compatible hard drive with a minimum capacity of 32 GB and a minimum transfer speed of 30 MB per second.

#### Install USB hard drive

To pause TV, you must connect a USB hard drive to the TV and format it.

If the TV does not recognise the USB hard drive, use a PC to format it to NTFS file system, then try again.

#### Caution:

- TP Vision is not responsible if the USB hard drive is not supported, nor is it responsible for damage to or loss of data in the device.
- Formatting removes all data from the connected USB hard drive.
- The USB hard drive is formatted exclusively for this TV. Keep it permanently connected to the TV. You cannot access the USB hard drive contents from another TV or PC.

- Do not overload the USB port. If you connect a USB hard drive device that consumes more than 500mA power, make sure that it is connected to its own external power supply.
- 1. Make sure that the TV and the USB hard drive are switched off.
- 2. Make sure that there are no other USB devices connected to the TV.
- 3. Connect the USB hard drive directly to the TV, or if you intend to connect other USB devices in future, connect the USB hard drive through a USB hub.

**Note:** While you are formatting the USB hard drive, do not connect other USB devices to the TV.

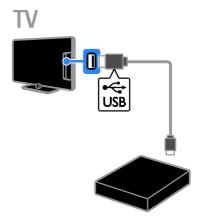

- 4. Switch on the TV and the USB hard drive, if it has an external power source.
- 5. Switch to a digital TV channel.
- 6. Press to start formatting.
- 7. Follow the onscreen instructions to complete the formatting process.

Warning: The formatting process may take some time. Do not switch off the TV or disconnect the USB hard drive until this process is complete.

# Pause a live TV broadcast

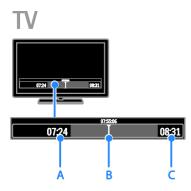

- 1. On a digital channel, press to pause a TV programme.
- 2. Press ▶ to continue watching.

The status bar shows the following time indicators:

**A.** When the programme was paused for the first time.

**B.** Where the paused programme is currently playing.

**C.** Where the live programme is currently broadcast.

- To watch the stored broadcast, press
   ◄ or ►► to search backward or forward.
- To change playback speed, press ◀◀ or
   ▶ repeatedly.
- To watch the live TV broadcast, press

**Note:** You cannot pause the TV broadcast when a recording is in progress.

# The stored broadcast on the USB hard drive is deleted if you do any of the following:

- Disconnect the USB hard drive.
- Start recording a TV programme.
- Access Smart TV
- Switch the TV to standby.
- Switch to another channel.
- Switch source to watch from a connected device - a Blu-ray disc player, digital receiver or USB storage device.

# Record TV shows

# What you can do

If your TV is connected to the Internet, you can record TV programmes onto a USB hard drive. You can either record current TV programmes or a future TV programme.

Start and manage the recordings from the electronic programme guide on the TV. See Use your TV > View programme guide > From the Internet (Page 16).

#### Note:

- Recording is only supported in countries with Internet programme guides and when your TV is connected to the Internet.
- In Nordic countries, the TV provides limited support for subtitles while recording TV programmes.

# What you need

To record TV programmes, do the following:

- Tune your TV to receive digital TV channels (DVB broadcast or similar).
   See Set up your TV > Channel
   Settings > Automatic installation (Page 34).
- Make sure that your TV is connected to the Internet through a high-speed broadband connection. See Connect your TV > Network and the Internet (Page 52).
- Connect a USB 2.0 compatible hard disk drive (HDD) with a minimum capacity of 250 GB and a minimum transfer speed of 30 megabytes per second.

**Note:** You can use the same HDD to record and Pause TV shows.

To check if the programme guide supports recording:

Press • and select [Programme guide]. If you find the [TV Recording] button on the programme guide page, you can set up and manage recordings.

If you can't see the [TV Recording] button, make sure that the programme guide data is set to be updated through the network. Select ♠ > [Setup] > [TV settings] > [Preferences] > [Programme guide] > [From network].

#### Install USB hard drive

To record TV shows, you must connect a USB hard disk to the TV and format it.

If the TV does not recognise the USB hard drive, use a PC to format it to NTFS file system, then try again.

#### Caution:

- TP Vision is not responsible if the hard disk is not supported, nor is it responsible for damage to or loss of data in the device.
- Formatting removes all data from the connected hard disk,
- The USB hard drive is formatted exclusively for this TV. Keep it permanently connected to the TV. You cannot access the USB hard drive contents from another TV or PC.
- Do not overload the USB port. If you connect a USB hard drive device that consumes more than 500mA power, make sure that it is connected to its own external power supply.
- 1. Make sure that the TV and the USB hard drive are switched off.
- 2. Make sure that there are no other USB devices connected to the TV.
- 3. Connect the USB hard drive directly to the TV, or if you intend to connect other USB devices in future, connect the USB hard drive through a USB hub.

**Note:** While you are formatting the USB hard drive, do not connect other USB devices to the TV

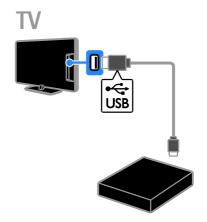

- 4. Switch on the TV and the USB hard drive, if it has an external power source.
- 5. Switch to a digital TV channel.
- 6. Press to start formatting.
- 7. Follow the onscreen instructions to complete the formatting process.

**Warning:** The formatting process may take some time. Do not switch off the TV or disconnect the USB hard drive until this process is complete.

# Start recording

# One-touch recording

To record the programme you are currently watching, you can use the ● button on the remote control:

- 1. While you watch TV, press •. Recording starts immediately. A pop-up window is displayed, where you can select the time when the recording ends.
- 2. Select **[Schedule]**, then press **OK** to confirm the end time.

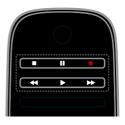

To stop recording at any time, press .

#### Note:

- While recording, you cannot switch TV channels.
- While recording, you cannot pause the TV broadcast.

#### Schedule a TV programme recording

You can schedule a recording of an upcoming programme that will be broadcast today or in up to eight days' time.

- 1. Press **and select** [Programme guide].
- 2. Select the channel and programme to record.
- To scroll through programmes, use the Navigation buttons.
- To select a channel, enter the channel number.
- To change the date, select the date at the top of the page, then press OK.
   Select a date from the pop-up window, then press OK.
- 3. Select the programme, press **OPTIONS**, then select **[Record]**.
- 4. To record beyond the time when the programme is scheduled to end, change the recording time.
- 5. Select [Schedule] then press OK. The programme is scheduled for recording. If you schedule overlapping recordings, a warning is displayed.

If you schedule recordings while you are away, make sure that you leave the TV in standby and keep the USB hard drive switched on.

#### Schedule a timed recording

To schedule a timed recording that is not linked to any programme:

- 1. Press **n**, then select [Programme guide].
- 2. Press OPTIONS, select [Manual record], then press OK.
- 3. Select the channel, date and time span in the dialogue box.
- 4. Select [Schedule], then press OK.

#### Programme information

To view more information about a programme, select the programme from the programme guide and press **OK**. Depending on the status of this programme, you can start watching it, schedule its recording, play back the recording, or delete the recording from this page.

# Watch recordings

After you've recorded a TV programme, you can watch it.

1. Press ♠, select [Programme guide] > [{0} Recordings], then press OK.

A list of recordings is displayed.

2. Select a recording from the list, then press **OK**.

The recording starts to play.

Note: In [{0} Recordings], the number in brackets changes according to the number of complete recordings available. If you see [TV Recording] instead, no recordings are complete.

You can control play with the **Play buttons** on the remote control:

- To play or pause, press ▶ or ■.
- To search forward or backwards, press
   ▶ or ◄
- To stop, press ■.

#### Note:

- If a broadcaster limits the number of days that a recording can be viewed after the programme has been broadcast, the list of recordings shows the number of days before the recording expires.
- If a recording has expired or if a broadcaster restricts playback, the recording cannot be played.

# Manage recordings

To manage your recordings, view the list of complete and scheduled recordings.

Press ♠, then select [Programme guide] > [{0} Recordings], then press OK.
 A list of recordings is displayed.

Note: In [{0} Recordings], the number in brackets shows the number of complete recordings. If you see [TV Recording] instead, no recordings are complete.

From this list, you can:

- Select a recording to watch
- Delete a recording
- Schedule a timed recording
- Cancel a scheduled recording
- Check the remaining hard disk space

#### Cancel a scheduled recording

- 1. Select the recording, then press **D OPTIONS**.
- 2. Select [Cancel recording] and press OK.

#### Delete a recording

- 1. Select the recording, then press **D OPTIONS**.
- 2. Select [Delete recording], then press OK.

#### Failed recordings

If a scheduled recording is prevented by the broadcaster or if the recording does not occur as per schedule, it is marked as **[Failed]** in the recordings list.

# Play games

# Add a game console

You can play games projected on your TV. Before you start, connect your game console to this TV. Read **Connect your TV > Connect devices > Game console** (Page 46).

For easy access, add the game console to the Home menu.

- 1. Press 🖈
- 2. Select [Add your devices] > [Game console], then press OK.
- 3. Follow the onscreen instructions to add the game console.

# Game setting

You can optimise the TV display for gaming without picture lag with the **[Game]** option in the **[Smart picture]** settings.

- If you add the game console to the Home menu as [Game console], the TV switches to the game setting automatically.
- If your game console is automatically added to the Home menu as a Blu-ray disc player or DVD player, set the [Smart picture] setting to [Game] before you start playing.

#### Switch to Game setting

- 1. Press **III ADJUST**.
- 2. Select [Smart picture] > [Game], then press OK. The TV is ready for gaming.

**Note:** When your gaming session ends, switch back to your usual **[Smart picture]** setting.

# View Text

# Select a page

While you watch channels that broadcast text, you can view the text.

- 1. Select a channel that broadcasts text, then press **TEXT**.
- 2. Select a page in one of the following ways:
- Enter the page number with the **Numeric buttons**.
- Press CH + / CH to view the next or previous page.
- Press the **Colour buttons** to select a colour coded item.
- 3. Press **5** to exit.

# Text options

- 1. While you view text, press **OPTIONS**.
- 2. Select an option:
- [Freeze page] / [Unfreeze page]: Freeze or unfreeze the current page.
- [Dual screen] / [Full screen]: Enable or disable dual screen text. Dual screen displays both the current channel and the text broadcast on two halves of the TV screen.
- [T.O.P. overview]: Table Of Pages
  (T.O.P.) text broadcasts allow you to
  jump from one subject to another
  without entering page numbers.
- [Enlarge] / [Normal view]: Zoom in on the page. Press the Navigation buttons to move around the enlarged view.
- [Reveal]: Hide or reveal hidden information on a page, such as solutions to riddles or puzzles.
- [Cycle subpages]: If subpages are available, each is shown automatically.
- [Language]: Switch to a different language group to correctly display different character sets.
- 3 Press P OPTIONS to exit

# Text language

For digital TV channels where the broadcasters provide different text languages, you can select your preferred primary and secondary languages.

- Press ♠.
- 2. Select [Setup] > [Channel settings] or [Satellite settings].
- 3. Select [Languages] > [Primary Text] or [Secondary Text].
- 4. Select a language, then press **OK**.

# Subpages

If the text page contains several subpages, you can view each subpage in succession. These subpages are shown on a bar next to the main page number.

If subpages are available, press ◀ or ▶ to select them.

#### Search

You can search for a word or number that exists on the current text page.

- 1. While you are viewing text, press **OK** to highlight the first word or number.
- 2. Press the **Navigation buttons** to skip to the word or number to search.
- 3. Press **OK** to begin the search.
- 4. To exit the search, press  $\triangle$  until no word or number is highlighted.

# Digital text

If a digital TV channel's broadcaster offers dedicated digital text or interactive services, you can view digital text. Such channels, such as BBC1, may have digital text with more interactive features.

Note: Digital text services are blocked when subtitles are broadcast and switched on.
Read Set up your TV > Language settings > Subtitles on digital channels (Page 39).

When in digital text:

- Press the Navigation buttons to select or highlight items.
- Press the Colour buttons to select an option, then press OK to confirm or activate.

# Text 2.5

With Text 2.5, you can view text with more colours and better graphics than normal text. If Text 2.5 is broadcast by a channel, it is switched on by default.

#### To switch Text 2.5 on or off

- 1. Press n.
- 2. Select [Setup] > [TV settings] > [Preferences].
- 3. Select [Text 2.5] > [On] or [Off], then press OK.

# Set locks and timers

#### Clock

You can display a clock on the TV screen. The clock displays the time that is broadcast by your TV service operator.

#### Display the TV clock

- 1. While you watch TV, press **OPTIONS**.
- 2. Select [Status], then press OK.

The clock is displayed on the lower right hand corner of the TV screen.

#### Change the clock mode

You can change the clock mode to automatic or manual. By default, it is set to automatic mode, which synchronises it to Coordinated Universal Time (UTC). If your TV cannot receive UTC transmissions, change the clock mode to [Manual].

- 1. While you watch TV, press **1**.
- 2. Select [Setup] > [TV settings] > [Preferences].
- 3. Select [Clock] > [Auto clock mode].
- 4. Select [Automatic], [Manual] or [Country dependent], then press OK.

#### Enable or disable daylight saving time

You can enable or disable daylight saving time depending on your region. Before you enable/disable daylight saving time, set the clock mode to [Country dependent].

1. In the [Clock] menu, select [Daylight saving] > [Daylight saving time] or [Standard time], then press OK. Daylight saving time is enabled or disabled.

#### Set the clock manually

You can set the date and time manually. Before you start, set the clock mode to [Manual].

- 1. In the **[Clock]** menu, select **[Date]** or **[Time]**, then press **OK**.
- 2. Use the **Navigation buttons** to make your selection.
- 3. Select [Done], then press OK.

# Sleeptimer

You can switch the TV to standby after a specified time. During the countdown to the specified time, you can switch off your TV earlier or reset the sleeptimer.

- 1. Press 🛖.
- 2. Select [Setup] > [TV settings] > [Preferences] > [Sleeptimer].
- 3. Press the **Navigation buttons** to set the sleeptimer.

The sleeptimer can be set up to 180 minutes, in steps of ten minutes. To switch off the sleeptimer, set it to zero minutes.

4. Press **OK** to activate the sleep timer. After the specified time, the TV switches to standby.

#### Child lock

To protect children from unsuitable TV programmes, you can lock the TV or block age-rated programmes.

#### Set or change the child lock code

- Press ♠.
- 2. Select [Setup] > [Channel settings] or [Satellite settings] > [Child lock].
- 3. Select [Set code] or [Change code].
- 4. Enter the code with the **Numeric** buttons.

**Tip:** If you forget your code, enter '8888' to override any existing codes.

#### Lock or unlock channels

- 1. In the child lock menu, select [Channel lock].
- 2. Enter the child lock code with the **Numeric buttons**. The **[Channel lock]** menu appears.
- 3. Select channels to lock or unlock.

# Parental rating

You can set your TV to display only programmes with age ratings lower than your child's age. This restriction only applies to digital channels from broadcasters that rate their programmes according to age.

- 1. Press n.
- 2. Select [Setup] > [Channel settings] or [Satellite settings].
- 3. Select [Child lock] > [Parental rating]. A message prompts you to enter the child lock code.
- 4. Enter the child lock code with the **Numeric buttons**.
- 5. Select an age rating, then press **OK**. All programmes above the selected age rating are blocked.

For information on child lock codes, see Use more of your TV > Set locks and timers > Child lock (Page 28).

# Use EasyLink

# What you can do

You can get the most out of your HDMI-CEC-compliant devices with Philips EasyLink enhanced control features. Connect your HDMI-CEC compliant devices through HDMI to your TV and control them at the same time with your TV remote control.

Note: Other brands describe HDMI-CEC functionality differently. Some examples are Anynet (Samsung), Aquos Link (Sharp) or BRAVIA Sync (Sony). Not all brands are fully compatible with Philips EasyLink.

After you have switched on Philips EasyLink, the following features are available:

# One-touch play

When you play an HDMI-CEC compliant device, the TV switches on from standby and switches to the correct source.

#### One-touch standby

When you press & on the TV remote control, the TV and all HDMI-CEC compliant devices switch to standby mode.

#### EasyLink remote control

You can control multiple HDMI-CEC compliant devices with your TV remote control.

#### System audio control

If you connect an HDMI-CEC compliant device that includes speakers through the HDMI ARC connector, you can choose to hear the TV audio from those speakers instead of the TV speakers.

#### Synchronise audio

If you connect your TV to a home theatre, you can synchronise the audio and video to avoid lag between the picture and sound.

#### Retain picture quality

If your TV picture quality is affected by the picture-processing features of other devices, you can switch on Pixel Plus Link to retain picture quality.

#### Maximise display for subtitled video

Some video subtitles can create a separate subtitle bar under the video, which limits the video display area. To maximise the video display area, you can switch on auto subtitle shift and display the subtitles on top of the video image.

# Listen to another device when TV is in standby

You can listen to a connected HDMI-CEC compliant device through the TV speakers, even when the TV is in standby.

# What you need

- Connect at least two HDMI-CEC compliant devices through HDMI. See Connect your TV > About cables > HDMI (Page 42).
- Configure each HDMI-CEC compliant device properly
- Switch on EasyLink

#### Switch on EasyLink

- 1. Press n.
- 2. Select [Setup] > [TV settings] > [EasyLink].
- 3. Select [On] or [Off], then press OK.

# Control devices simultaneously

If you connect multiple HDMI-CEC devices that support this setting, you can control all such devices through the TV remote control.

**Note:** This is an advanced setting. Devices that do not support this setting will not respond to the TV remote control.

- 1. Press n.
- 2. Select [Setup] > [TV settings] > [EasyLink].
- 3. Select [EasyLink Remote Control] > [On] or [Off].
- 4. Press **OK** to activate.

#### Tips:

- To switch back to TV control, press **n**, then select [Watch TV].
- To control another device, press n, then select the device from the Home menu.
- To exit, press **೨**.

#### EasyLink buttons

You can control HDMI-CEC compliant devices with the following buttons on the TV remote control:

- O: Switch the TV and the connected device on or to standby.
- Play buttons: Control video or music play.
- Numeric buttons: Select a title, chapter or track.
- OK: Start, pause or resume play on the connected device, activate a selection, or access the device menu.
- ◀◀ / ▶▶: Search backwards and forwards on the connected device.
- **\( \hat{\text{h}}: Display the TV Home menu.**\)

You can also control devices through other EasyLink buttons that are available through the On-Screen Remote Control (OSRC).

#### To access the OSRC

- 1. While you view content from a connected device, press OPTIONS.
- 2. Select [Show device keys], then press OK.
- 3. Select an onscreen button, then press **OK**.
- 4. Press 
  to exit.

30

# Select speaker output

If a connected device is HDMI CEC compliant, you can output TV audio through an HDMI cable. Additional audio cables are not required. Make sure that you connect the device to the HDMI connector on the TV. See Connect your TV > About cables > HDMI (Page 42).

#### Configure TV speakers

- 1. Press n.
- 2. Select [Setup] > [TV settings] > [EasyLink] > [TV speakers].
- 3. Select an option, then press **OK**:
- **[Off]**: Switch off TV speakers.
- [On]: Switch on TV speakers.
- [EasyLink]: Stream TV audio through the connected HDMI-CEC device.
   Switch the TV audio to the connected HDMI-CEC audio device through the Adjust menu.
- [EasyLink autostart]: Turn off TV speakers automatically and stream TV audio to the connected HDMI-CEC audio device.

Select speaker output with the adjust menu If [EasyLink] or [EasyLink autostart] are selected, you can access the Adjust menu to switch the TV audio.

- 1. While you watch TV, press **III ADJUST**.
- 2. Select [Speakers], then press OK.
- 3. Select one of the following, then press **OK**:
- [TV]: On by default.
   Stream TV audio through TV and the connected HDMI-CEC audio device until the connected device switches to system audio control. TV audio is then streamed through the connected device.
- [Amplifier]: Stream audio through the connected HDMI-CEC device. If system audio mode is not enabled on the device, audio continues to stream from the TV speakers. If [EasyLink autostart] was selected, the TV prompts the connected device to switch to system audio mode

#### With HDMI ARC compliant device

If an HDMI-ARC compliant device is connected through the HDMI ARC connector to the TV, you can output TV audio through the HDMI cable. You will not need an additional audio cable.

- 1. Press 🛖
- 2. Select [Setup] > [TV settings] > [EasyLink].
- 3. Select [HDMI 1 ARC].
- 4. Select one of the following, then press **OK**.
- [On]: Hear the TV audio through the connected ARC compliant device.
- [Off]: Hear the TV audio through the TV speakers, or through a device connected through the digital audio out connector.
- 5. Control playback with the TV remote control play buttons.

# Synchronise audio

If your TV is connected to a home theatre system (HTS) and there is a lag between the picture and the sound, you can synchronise them.

- If you are using a Philips HTS, the audio and video are automatically synchronised.
- For other HTS brands, you need to switch on the audio sync delay on the TV to synchronise the audio and video.

#### Switch on Audio Out Delay

- 1. Press n.
- 2. Select [Setup] > [TV settings] > [Preferences].
- 3. Select [Audio Out delay] > [On], then press OK.

# Retain picture quality

If your TV picture quality is affected by the picture-processing features of other devices, you can switch on Pixel Plus Link.

#### Switch on Pixel Plus Link

- 1. Press n.
- 2. Select [Setup] > [TV settings] > [EasyLink].
- 3. Select [Pixel Plus link] > [On], then press OK.

# Maximise video display

Some subtitles create a separate subtitle bar under the video, which limits the video display area. To maximise the video display area, you can switch on auto subtitle shift. The subtitles are then displayed over the video image.

#### Switch on auto subtitle shift

- 1. Press 🛖.
- 2. Select [Setup] > [TV settings] > [EasyLink] > [Auto subtitle shift].
- 3. Select [On], then press OK to activate.

Note: Make sure that the picture format of the TV is set to [Auto format] or [Movie expand 16:9].

# Listen to another device while TV is in standby

You can listen to a connected HDMI-CEC compliant device through the TV speakers, even while the TV is in standby.

- 1. Press **Iff ADJUST** to receive audio from the connected Philips EasyLink device. If available, audio only mode is switched on. 2. Accept the prompt on the TV to turn off the TV screen.
- 3. Control the audio playback with the TV remote control.

# View Scenea

# What you can do

With Scenea, you can display a picture as the wallpaper on your TV. Display the default picture or load your own picture as the wallpaper.

The wallpaper is displayed for 240 minutes or for the duration of the sleeptimer.

#### Switch on

- 1. Press n.
- 2. Select [Scenea], then press OK.

The default picture is displayed.

Note: The wallpaper is displayed for 240 minutes or for the duration of the sleeptimer. For information about the sleeptimer, see Use more of your TV > Set locks and timers > Sleeptimer (Page 28).

# Load TV wallpaper

You can also load your own picture from a connected USB storage device or a connected PC as the wallpaper.

**Note**: When you load a new picture, it overrides the existing picture.

- 1. Connect the USB storage device to the TV or connect to the network.
- 2. Press n.
- 3. Select [Browse USB] or [Your network], then press OK.
- 4. Select a picture, then press **OPTIONS**.
- 5. Select [Set as Scenea], then press OK.
- 6. Select [Yes], then press OK.
- 7. Press any button to exit Scenea.

# 4 Set up your TV

# Picture and sound

# Settings assistant

You can select picture and sound settings with the help of the settings assistant, which demonstrates the effect of your chosen setting immediately.

- 1. While you watch TV, press 1.
- 2. Select [Setup] > [Quick picture and sound settings], then press OK.
- 3. Select [Start], then press OK.
- 4. Follow the onscreen instructions to choose your preferred settings.

# More picture settings

You can change the settings in the Picture menu.

- 1. Press 🛖.
- 2. Select [Setup] > [TV settings] > [Picture], then press OK.
- 3. Select a setting to adjust, then press **OK**.

**Note:** Options marked with a \* are available for certain models only.

- [Smart picture]: Access predefined smart picture settings.
- [Reset]: Reset to default factory settings.
- [Backlight contrast]: Adjust the contrast of the TV backlight.
- [Brightness]: Adjust the intensity and details of the dark areas.
- **[Colour]**: Adjust the level of colour saturation.
- **[Hue]**: Compensate colour variations in NTSC transmissions.
- [Sharpness]: Adjust sharpness in the image.
- [Noise reduction]: Filter and reduce noise in the image.
- [Tint]: Adjust the colour balance in the image.
- [Custom tint]: Customise tint setting.

- [Pixel Plus HD] / [Pixel Precise HD]\*:
   Control advanced settings to fine-tune each pixel to match surrounding pixels.
   This setting produces a brilliant, high-definition image.
  - [HD Natural Motion]\*: Reduce motion judder and reproduce smooth motion.
- [Clear LCD]\*: Enable superior motion sharpness, better black level, high contrast with a flicker-free, quiet image and a larger viewing angle.
- [Super resolution]: Enable superior sharpness, especially on lines and contours in the picture.
- [Dynamic contrast]: Set the level at which the TV automatically enhances details in the dark, middle and light areas of the picture.
- [Dynamic backlight]: Reduce power consumption by dimming the TV backlight to match room lighting conditions.
- [MPEG artefact reduction]: Smooth the digital transitions in the picture.
- [Colour enhancement]: Set the colours to be more vivid and improve the resolution of details in bright colours.
- [Gamma]: Non-linear setting for picture luminance and contrast.
- [Video contrast]: Change the intensity of the bright areas, keeping dark areas unchanged.
- [PC mode]: Allow picture settings to be changed when a PC is connected to the TV through HDMI.
   If enabled, you can select [Picture format] > [Unscaled] which provides maximum detail for display of PC content.
- **[Light sensor]**: Adjust settings dynamically to match lighting conditions.
- [Picture format]: Change the picture format.
- [Screen edges]: Change the picture size.
- [Picture shift]: Move the position of the picture. You cannot select this setting if the selected picture format is [Auto fill], [Auto zoom] or [Wide screen].

### More sound settings

You can change the settings in the Sound menu.

- 1. Press n.
- 2. Select [Setup] > [TV settings] > [Sound], then press OK.
- 3. Select a setting to adjust:
- [Smart sound]: Access predefined smart sound settings.
- [Reset]: Reset to factory default settings.
- [Bass]: Adjust the bass level.
- [Treble]: Adjust the treble level.
- [Surround]: Enable spatial sound.
- [Headphones volume]: Adjust headphone volume.
- [Auto volume leveling]: Automatically reduce sudden volume changes, for example when switching channels.
- [Balance]: Adjust the balance of the left and right speakers.
- [Digital output format]: Select the type
  of audio output through the digital
  audio output connector. Select
  [Stereo] for stereo sound or
  [Multichannel] to output audio to
  home theatre

#### Select audio format

If a digital TV channel broadcaster streams audio in several formats, you can select an audio format

- 1. Press ft.
- 2. Select [Setup] > [Channel settings] or [Satellite settings] > [Languages].
- 3. Select a setting, then press **OK**.
- [Preferred audio format]: Receive standard audio format (MPEG) or advanced audio formats (AAC, EAC-3 or AC-3 if available).
- [Mono/Stereo]: If stereo broadcasting is available, select mono or stereo audio.

### Reset picture and sound

You can restore the default picture and sound settings, while the channel installation settings remain the same.

- 1. While you watch TV, press 1.
- 2. Select [Setup] > [TV settings] > [Factory settings], then press OK.

All TV settings (except for channel settings) are reset to the default factory settings.

# Channel settings

#### Automatic install

When the TV was switched on for the first time, a full installation of channels was performed. To change your language, country and reinstall all available TV channels, you can run this full installation again.

#### Start installation

- 1. Press 🛖.
- 2. Select [Setup] > [Search for channels] > [Reinstall channels], then press OK.
  The country menu is displayed.
- 3. Select your country, then press **OK**.
- 4. Select your network, then press **OK**:
- [Antenna (DVB-T)]: Access free-to-air antenna or digital DVB-T channels.
- [Cable (DVB-C)]: Access cable or digital DVB-C channels.
- 5. Follow the onscreen instructions to select other options, if any.

The start menu for channel search is displayed.

- 6. Start channel search:
- If your channel broadcaster has instructed you to change settings, select [Settings], then press OK. Follow the broadcaster's instructions to update the settings.
- Otherwise, select [Start], then press OK.
- 7. Once the channel search is complete, select **[Finish]**, then press **OK**.
- 8. Once the channel search is complete, select **[Finish]**, then press **OK**.

**Tip:** Press  $\equiv$  **LIST** to see the channel list.

**Note:** When digital TV channels are found, the list of installed channels may display empty channel numbers. You can rename, reorder or uninstall these channels.

#### Install analogue channels

You can search and store analogue TV channels one-by-one.

#### Step 1: Select your system

**Note:** Skip this step if your system settings are correct.

- 1. While you watch TV, press 1.
- 2. Select [Setup] > [Channel settings] > [Channel installation].
- 3. Select [Analogue: Manual installation] > [System], then press OK.
- 4. Select the system for your country or region, then press **OK**.

# Step 2: Search and store new TV channels 1. In the [Analogue: Manual installation] menu, select [Search channel], then press OK.

- 2. Find the channel:
- If you know the channel frequency, enter it with the Navigation buttons or Numeric buttons.
- If you do not know the channel frequency, search for the next frequency that has a strong signal: Select [Search], then press OK.
- 3. After you have found the correct channel, select **[Done]**, then press **OK**.
- 4. Select [Store as new channel], then press OK to store the new TV channel.

**Note:** If the reception is poor, reposition your antenna and repeat the procedure.

## Install digital channels

If you know the channel frequency of the channels you want to install, you can search and store digital channels one-by-one. For best results, contact the broadcaster or a professional installer.

- 1. Press n.
- 2. Select [Setup] > [Channel settings] > [Channel installation].
- 3. Select [Digital: Reception test] > [Search], then press OK.
- 4. Press the **Numeric buttons** to enter the channel frequency.
- 5. Select [Search], then press OK.
- 6. When the channel is found, select **[Store]**, then press **OK**.
- 7. Press **5** to exit.

Note: If your cable provider does not provide you with a specific symbol rate value for DVB-C channels, select [Automatic] in [Symbol rate mode].

#### Fine-tune analogue channels

If the reception of an analogue TV channel is poor, you can fine-tune the TV channel.

1 Press

- 2. Select [Setup] > [Channel settings] > [Channel installation].
- 3. Select [Analogue: Manual installation] > [Fine tune], and then press OK.
- 4. Press ▲ or ▼ to fine-tune the channel.
- 5. When you have selected the correct channel frequency, select [Done], and then press **OK**.
- 6. Select an option, then press **OK**.
- **[Store current channel]**: Store the channel as the current channel number.
- [Store as new channel]: Store the channel as a new channel number.

### Update channel list

When the TV was switched on for the first time, a full installation of channels was performed.

By default, when there are changes to these channel lists, the TV updates them automatically. You can also switch off the automatic update or manually update the channels.

**Note**: If you are prompted to enter a code, enter '8888'.

#### Automatic update

To add or remove digital channels automatically, leave the TV in standby mode. The TV updates channels and stores new channels everyday. Empty channels are removed from the channel list.

#### Switch off the channel update message

If a channel update is performed, a message is displayed at startup. You can switch off this message.

- 1. Press n.
- 2. Select [Setup] > [Channel settings] or [Satellite settings].
- 3. Select [Channel installation] > [Channel update message].
- 4. Select [Off], then press OK.

# Switch off automatic updates In the [Channel installation] menu, select [Automatic channel update] > [Off].

#### Update channels manually

- 1. Press n.
- 2. Select [Setup] > [Search for channels] > [Update channels], then press OK.
- 3. Follow the onscreen instructions to update the channels.

### Copy channels

**ATTENTION:** This feature is intended for dealers and service personnel.

You can copy channel lists from one Philips TV to another through a USB storage device. You do not need to search for channels or install them again on the second TV. The channel list file is small enough to fit on any USB storage device.

#### What you need

Two Philips TVs that have these properties:

- The same country setting
- The same year range
- The same DVB type, as indicated by the suffix (H, K, T, or D/00) in the model name
- The same settings for satellite channels, including the number of LNB satellites
- The same hardware type, as indicated by the sticker on the back of the TV (for example Qxxx,xx,Lx)
- Compatible software versions

If the channel list cannot be copied to the second TV, a message is displayed.

**Note:** If you are prompted to enter a code, enter '8888'.

#### Step 1: Check the country setting

- 1. Switch on the first TV (with the channels that you want to copy to the second TV).
- 2. Press n.
- 3. Select [Setup] > [Search for channels] > [Reinstall channels], then press OK.
  The country menu is displayed.
- 4. Make a note of the current setting.
- 5. Press 🖜
- 6. Press [Cancel] to exit.

#### Step 2: Copy channel list to USB

- 1. Connect a USB storage device to the first TV (with the channels installed on it).
- 2. Press n.
- 3. Select [Setup] > [TV settings] > [Preferences] > [Channel list copy] > [Copy to USB], then press OK.

The channel list is copied to the USB storage device.

4. Disconnect the USB storage device.

# Step 3: If the second TV has no channels installed

- 1. Switch on the second TV (on which you want to copy the channel list). Initial installation starts.
- 2. Follow the onscreen instructions and select the same country as the TV whose channel list you want to copy.
- 3. Skip the search for channels.

- 4. Connect the USB storage device.
- 5. Press n.
- 6. Select [Setup] > [TV settings] > [Preferences] > [Channel list copy] > [Copy to TV], then press OK.

The channel list is copied to the TV storage device.

7. Disconnect the USB storage device.

# Step 3: If the second TV has no channels installed

- 1. Switch on the second TV (on which you want to copy the channel list).
- 2. Press n.
- 3. Select [Setup] > [Search for channels] > [Reinstall channels], then press OK.

The country menu is displayed.

- 4. Make sure that the country setting is the same as for the first TV.
- 5. Press 🖜
- 6. Press [Cancel] to exit.
- 7. If the country setting is different, reinstall the second TV to match the country setting of the first TV. See **Set up your TV > Restore default settings** (Page 41).
- 8. Connect the USB storage device to the second TV.
- 9. Press n.
- 10. Select [Setup] > [TV settings] > [Preferences] > [Channel list copy] > [Copy to TV], then press OK.

The channel list is copied to the second TV. 11. Disconnect the USB storage device.

# Satellite settings

## What you can do

#### View satellite channels

Note: Available on certain models only. [Search for satellite] is only available if the TV supports DVB-S.

To receive satellite channels, connect the SAT connector on your TV to a satellite dish antenna.

#### **LNBs**

This TV can receive signals from 4 different low noise block-down converters (LNBs). An LNB is mounted at the end pole of the dish antenna and captures signals from a satellite

#### Install satellite channels

- 1. While you watch TV, press **1**.
- 2. Select [Setup] > [Search for satellite] > [Reinstall channels].
- 3. Follow the onscreen instructions to complete the installation.
- 4. Once complete, select **[Finish]**, then press **OK**.

#### Select connection type

While you install satellite channels, you need to set the connection type. The connection type determines the number of LNBs on your dish antenna and the number of satellite channels you can install.

- 1. After you select [Reinstall channels], select [Settings] and then press OK.
- 2. Select [Connection type].
- 3. Select a setting, then press **OK**.
- [One LNB]: Select if you have only one LNB.
- [DiSeqC Mini (2 LNBs)]: Select if you have 2 LNBs.
- [DiSeqC 1.0 (3-4 LNBs)]: Select for 3 or 4 LNBs.

#### Test signal strength

If a channel or transponder is skipped during installation, you can test the signal strength of a satellite or add a new channel.

- 1. While you watch TV, press 1.
- 2. Select [Setup] > [Search for satellite] > [Manual installation], then press OK.
- 3. Select the LNB.
- 4. If you know the frequency of the transponder (which can include several channels), select **[Frequency]** and enter it.
- 5. Select [Search], then press OK.
- 6. If a new frequency is found, press [Store] to add the new transponder with its channels

37

#### Update satellite channels

- 1. While you watch TV, press 1.
- 2. Select [Setup] > [Search for satellite] > [Update channels].
- 3. Follow the onscreen instructions to complete the installation.
- 4. Once complete, select **[Finish]**, then press **OK**.

#### Add and remove satellites

You can add or remove satellites at any time, and install channels from new satellites.

Note: Before you add satellites, make sure that the connection type is correct. See Set up your TV > Satellite Settings > Install satellite channels (Page Error! Bookmark not defined.).

- 2. Select [Add satellite], then press OK. The TV searches for a satellite on the first free LNB. This can take several minutes. If no satellite is found, check the antenna connections and the position of the dish antenna.
- 3. If no satellite is found, select [Search] to scan again or [Next LNB] to skip to the next LNB.
- If there are no free LNBs available, remove a satellite first.
- If you are satisfied with the added satellite, install the channels.
- 4. To install all channels, select **[Install]**. The installation can take several minutes.

#### Remove a satellite

- 1. Press ♠ > [Setup] > [Search for satellite].
- 2. Select [Remove satellite], then press OK.
- 3. Select the satellite you want to remove and press **OK**.

The satellite and its channels are removed from the installation.

# Language settings

### Menu language

- 1. While you watch TV, press **1**.
- 2. Select [Setup] > [TV settings] >

#### [Preferences] > [Menu language].

3. Select a menu language from the list, then press **OK**.

#### Audio language

If the TV channel broadcasts multiple audio languages, you can select the preferred audio language.

- 1. While you watch TV, press G OPTIONS.
- 2. Select an option, then press **OK**.
- [Audio language]: Select the audio language for digital channels.
- [Dual I-II]: Select the audio language for analogue channels.

#### Audio languages for digital channels

For digital channels with multiple audio languages, you can select the default audio language that is broadcast.

- 1. Press n.
- 2. Select [Setup] > [Channel settings] or [Satellite settings] > [Languages].
- 3. Select a setting, then press **OK**.
- [Primary audio]: If this language is broadcast, it is selected by default.
- [Secondary audio]: If the primary audio language is not broadcast, select this language.

### Subtitles on analogue channels

- 1. While you watch an analogue TV channel, press **TEXT**.
- 2. Enter the three-digit page number of the subtitles page (usually '888').

If available, subtitles are switched on.

3. Press ft to exit text.

## Subtitles on digital channels

- 1. While you watch a digital TV channel, press 🗗 **OPTIONS**.
- 2. Select [Subtitles], then press OK.
- 3. Select [Subtitles off], [Subtitles on] or [On during mute], then press OK. If you select [On during mute], subtitles are displayed only when you press \$\fo\$ to mute the sound.

**Note:** If an MHEG application is activated, subtitles are not displayed.

### Subtitle language

For certain digital channels, you can change the subtitle language.

- 1. While you watch TV, press 1.
- 2. Select [Setup] > [Channel settings] or [Satellite settings] > [Subtitle language].
- 3. Select [Primary subtitles] or [Secondary subtitles] for the preferred language.
- 4. Press **OK** to confirm.

Tip: Press OPTIONS > [Subtitle language] to change the subtitle language for a specific channel.

# Universal access settings

#### Switch on

Some digital TV broadcasters provide special audio and subtitle features for people who are hearing or visually impaired. You can switch these features on or off.

- 1. Press n.
- 2. Select [Setup] > [TV settings] > [Preferences].
- 3. Select [Universal access] > [On] or [Off], then press OK.

### Hearing impaired access

**Tip:** To make sure that a hearing impaired audio language is available, press ☐ **OPTIONS**, then select **[Audio language]**. Languages with an ear icon support hearing impaired audio.

# To switch on hearing impaired audio and subtitles

- 1. While you watch TV, press TOPTIONS.
- 2. Select [Universal access] > [Hearing impaired].
- 3. Press a button to select an option:
- Red button [Off]: Switch off hearingimpaired features.
- **Green button [On]**: Switch on hearing-impaired audio and subtitles.
- 4. Press **5** to exit.

### Visually impaired access

Tip: To make sure that a visually impaired audio language is available, press OPTIONS, then select [Audio language].

Languages with an eye icon support visually impaired audio.

#### To switch on visually impaired audio

- 1. While you watch TV, press **OPTIONS**.
- 2. Select [Universal access].
- 3. Press the **Green button** to select **[Visually impaired]**.
- 4. Press a button to select an option:
- Red button [Off]: Switch off visually impaired audio.
- Green button [On]: Switch on visually impaired audio.
- 5. Press **5** to exit.

Note: If the EasyLink remote control is switched on, you cannot select the Green button. To switch off EasyLink, see Use more of your TV > Use EasyLink > What you need (Page 29).

### Select audio from speakers or headphones

You can choose to hear the visually impaired audio through the TV speakers, headphones or both.

- 1. Press **1**.
- 2. Select [Setup] > [Channel settings] > [Languages] > [Visually impaired] > [Speakers/Headphones].
- 3. Select a setting, then press **OK**.
- [Speakers]: Hear visually impaired audio from speakers only.
- **[Headphones]**: Hear visually impaired audio from headphones only.

 [Speakers + headphones]: Hear visually impaired audio from speakers as well as headphones.

# Change volume for visually impaired audio 1. In the [Universal access] menu, press the Yellow button to select [Mixed volume].

- 2. Press the **Navigation buttons** to change the volume, then press **OK**.
- 3. Press **5** to exit.

#### Audio feedback for the visually impaired

When you press a button on the remote control or TV, you can set the TV to play a beep.

- 1. In the [Universal access] menu, press the Blue button to select [Key beep].
- 2. Press the **Green button** to turn on audio feedback or press the **Red button** to turn it off.
- 3. Press **5** to exit.

#### Enable audio effects

- 1. Press 🛖.
- 2. Select [Setup] > [Channel settings] > [Languages] > [Visually impaired] > [Audio effects].
- 3. Select a setting, then press **OK**.
- **[On]**: Enable audio effects in the visually impaired audio.
- **[Off]**: Disable audio effects in the visually impaired audio.

#### Choose type of speech

- 1 Press 🏚
- Select [Setup] > [Channel settings] > [Languages] > [Visually impaired] > [Speech].
- 3. Select a setting, then press OK.
- **[Descriptive]**: Hear descriptive speech in the visually impaired audio.
- **[Subtitles]**: Hear subtitles in the visually impaired audio.

# Other settings

#### TV demo

You can start a demo to find out more about the features on this TV.

**Note:** Demos are not supported on MHEG channels.

- 1. While you watch TV, press **1**.
- 2. Select [Setup] > [Watch demos], then press OK.
- 3. Select a demo, then press **OK**.
- 4. Press **5** to exit.

#### Location

To make sure that the correct TV settings are applied, you can select where the TV is used.

#### Shop or home mode

Select [Home] mode to access all TV settings. In [Shop] mode, you can access only limited settings.

- 1. While you watch TV, press n.
- 2. Select [Setup] > [TV settings] > [Preferences].
- 3. Select [Location] > [Home] or [Shop], then press OK.
- 4 Restart the TV

#### **Placement**

- Before you position the TV, read all safety precautions. See Get Started > Important > Safety (Page 6).
- Position the TV where light does not shine directly on the screen.
- The ideal viewing distance of this TV is three times its diagonal screen size. For example, if the diagonal screen size of the TV is 81 cm / 32", the ideal viewing distance is ~2.5 m / ~92" from the front of the screen.
- While seated, your eyes should be level with the centre of the screen.

#### Stand mount or wall mount

You can apply the best settings for your TV by selecting wall mount or stand mount.

- 1. In the [Preferences] menu, select [TV placement].
- 2. Select [On a TV stand] or [Wall mounted], then press OK.

# Update software

#### Check version

- 1. Press n.
- 2. Select [Setup] > [Software settings] > [Current software info], then press OK.

The version of the current software is displayed.

**Caution:** Do not install a lower version of software than the current version installed on your product. TP Vision cannot be held liable or be made responsible for problems caused by a software downgrade.

Update the software through one of these methods:

- update with USB storage device
- update from digital broadcast
- update from the Internet

### Update with USB

Before you update the software, make sure that you have:

- A USB storage device that has at least 256 megabytes of storage space, is FAT or DOS formatted and has its write protection disabled.
- Access to a computer with a USB connector and Internet access.

Note: Do not use a USB hard drive.

- 1. Press 🖈.
- 2. Select **[Setup]** > **[Update software]**, then press **OK**.
- 3. Select [USB], then press OK.
- 4. Follow the onscreen instructions to start the update.

**Note:** The update assistant directs you to the Philips support website. See the installation instructions on the website to complete the update.

### Update from digital broadcast

When available, the TV can receive software updates through digital broadcasts. When a software update is received, you are prompted to update the software. We strongly recommend that you update the software when prompted.

Follow the onscreen instructions.

Note: To update the software later, select ♠ > [Setup] > [Software settings] > [Local updates].

#### From the Internet

You can update the TV software directly from the Internet by connecting the TV to the Internet. See **Connect your TV** > **Network and the Internet** (Page 52).

- 1. Press > [Setup] > [Update software], then press OK.
- 2. Select [Internet], then press OK.
- 3. Follow the onscreen instructions to start the update.

When the update is complete, the TV switches to standby and on again automatically. Wait for the TV to switch back on. Do not switch the TV on yourself.

**Note:** If the TV is connected to the Internet, the TV displays the availability of new software at startup.

# Restore default settings

You can reset all picture and sound settings and reinstall all TV channels on your TV.

- 1. Press n.
- 2. Select [Setup] > [TV settings] > [Reinstall TV], then press OK.
- 3. Follow the onscreen instructions.

# 5 Connect yourTV

### About cables

### Cable quality

#### Overview

Before you connect devices to the TV, check the available connectors on the device. Connect the device to the TV with the highest quality connection available. Good quality connectors transfer picture and sound better.

The connections shown in this user manual are recommendations only. Other solutions are possible.

**Tip:** If your device has only composite or RCA connectors, use a composite (CVBS) cable to connect the device to the Y Pb Pr connector on the TV.

#### **HDMI**

An HDMI connection has the best picture and sound quality.

- An HDMI cable combines video and audio signals. Connect HDMI for highdefinition (HD) TV signals and to switch on EasyLink.
- An HDMI Audio Return Channel (ARC) connector allows output of TV audio to an HDMI ARC compliant device.
- Connect HDMI cables shorter than 5 meters/16.4 feet.

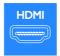

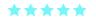

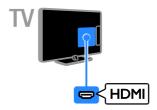

#### Y Pb Pr

Component video (Y Pb Pr) only transmits video. Use the supplied Y Pb Pr adapter cable to connect devices. For sound, use an audio cable (not supplied) to connect to AUDIO IN.

**Tip:** We recommend that you use a right-angled audio cable.

The Y Pb Pr connection can handle high-definition (HD) TV signals.

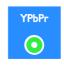

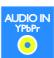

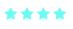

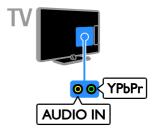

#### **SCART**

A SCART connection combines video and audio signals. Use the supplied SCART adapter cable to connect devices.

SCART connectors can handle RGB video signals but cannot handle high-definition (HD) TV signals.

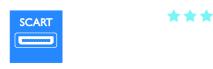

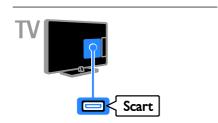

## **VGA**

You can connect VGA to display PC content on the TV.

VGA only transmits video. For sound, also connect to AUDIO IN.

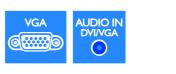

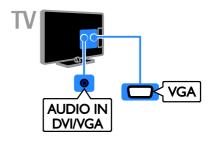

# Connect devices

# Blu-ray or DVD disc player

Connect the disc player to the TV with an HDMI cable.

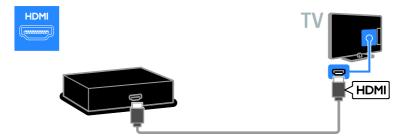

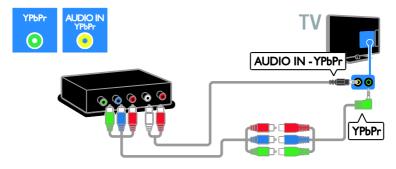

# TV receiver

Connect the satellite or digital TV receiver to the TV with an antenna cable. (SAT is available on certain models only.)

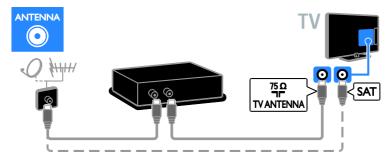

Connect the satellite or digital TV receiver to the TV with an HDMI cable.

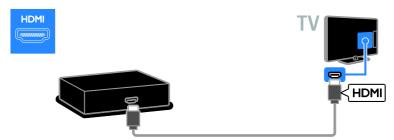

ΕN

Use the supplied adapter cable with a SCART cable to connect the satellite or digital TV receiver to the TV.

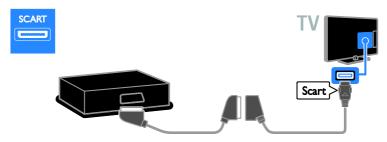

Use an audio cable and the supplied adapter cable with a component video (Y Pb Pr) cable to connect the disc player to the TV.

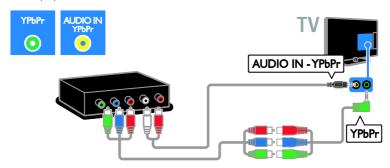

#### Video recorder

Connect the recorder to the TV with an antenna cable. (SAT is available on certain models only.)

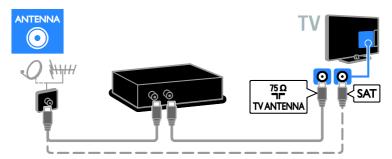

Use the supplied adapter cable with a SCART cable to connect the recorder to the TV.

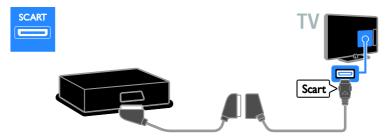

Use an audio cable and the supplied adapter cable with a component video (Y Pb Pr) cable to connect the disc player to the TV.

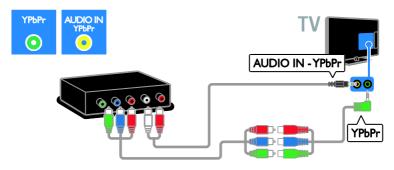

#### Game console

Connect the game console to the TV with an HDMI cable.

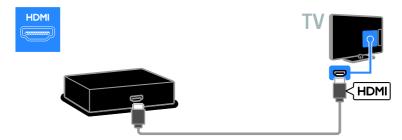

ΕN

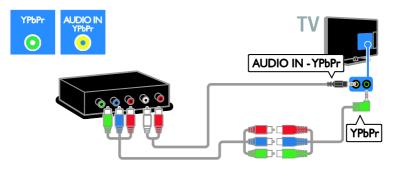

#### Home theatre

Connect the home theatre to the TV with an HDMI cable and an optical cable.

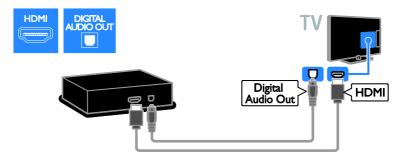

Use the supplied adapter cable with a SCART cable to connect the home theatre to the TV.

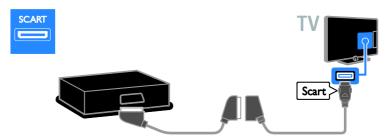

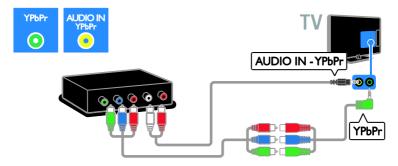

## Digital camera

Connect the digital camera to the TV with a USB cable.

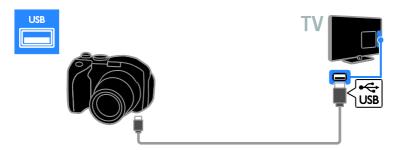

# Digital camcorder

Connect the digital camcorder to the TV with an HDMI cable.

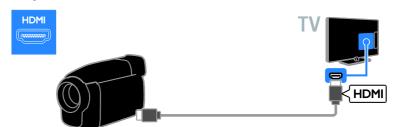

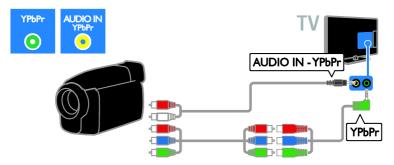

## Connect more devices

#### USB hard drive

Connect the USB hard drive to the TV with a USB cable.

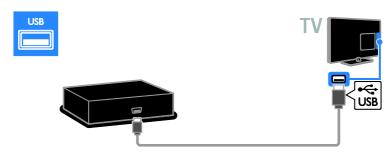

# Computer

Connect the computer to the TV with an HDMI cable.

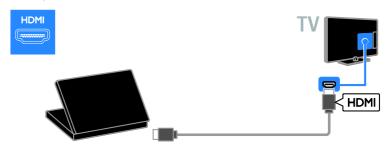

Connect the computer to the TV with a DVI-HDMI cable and an audio cable.

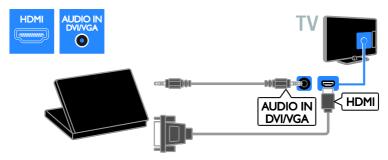

Connect the computer to the TV with a VGA cable and an audio cable.

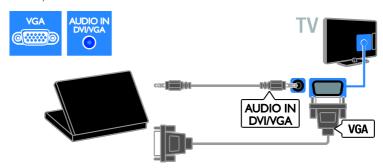

# Keyboard and mouse

#### USB keyboard

You can connect a USB keyboard to enter text such as device names on the TV or text for Smart TV apps.

#### **USB** mouse

You can connect a USB mouse to navigate pages on the Internet and click on links easily.

#### Note:

- If you need extra USB connectors, use a USB hub. You can also connect the USB mouse to a connected USB keyboard.
- You can also connect the USB mouse to a connected USB keyboard.

Connect the keyboard and mouse to the TV with a USB cable.

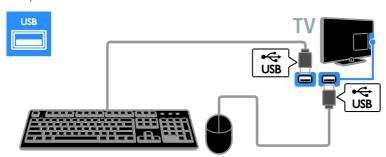

When the TV detects the keyboard, you can select the keyboard layout and test your selection. If you have selected a Cyrillic or Greek keyboard layout first, you can also select a secondary Latin keyboard layout.

To change the keyboard layout, press ♠ > [Setup] > [TV settings] > [Preferences] > [USB mouse/keyboard] > [Keyboard settings] and press OK.

#### TV keys on your keyboard

To make a text entry, use the following keys:

- Enter←: confirm an entry
- Backspace : delete a character before the cursor
- Navigation keys: navigate within a text field
- Alt + Shift: switch between keyboard layouts if multiple keyboard layouts are set

#### Smart TV keys on your keyboard

- Enter : confirm an entry
- Backspace : return to the previous page
- Navigation keys: navigate to the next field
- Tab: Next
- Tab and Shift: Previous.
- Home: scroll to the top of the page
- End: scroll to the bottom of the page
- Page Up: jump up one page
- Page Down: jump down one page
- +/-: zoom in or out one step
- \*: fit to width

When the TV detects the mouse, set the tracking speed. Navigate into the test area to check the speed.

#### Use the USB mouse with your TV

- Left mouse button (left-click):OK
- Right mouse button (right-click): **\*** (**Back**)
- Scroll wheel: to scroll up and down an Internet page.

#### Note:

The USB mouse cannot navigate in Smart TV apps or the TV menus.

## Watch a connected device

#### Add new device

You can watch a connected device in one of the following ways:

- Add its icon to the Home menu for easy access.
- Select from the Source menu.

Note: If you connect an HDMI-CEC compliant device to the TV through the HDMI connector and switch it on, the device is automatically added to the Home menu.

#### Add new device

- 1. Connect and switch on the device.
- 2. Press 🛖.
- 3. Select [Add your devices], then press OK.
- 4. Follow the onscreen instructions. If you are prompted to select the TV connection, select the connector that this device uses.

#### Rename device

After you have added a new device to the Home menu, you can rename it.

- 1 Press 🏚
- 2. Select the device icon from the Home menu.
- 3. Press OPTIONS.
- 4. Select [Rename], then press OK.

A text input box appears.

5. Press the **Numeric buttons** and the **Navigation buttons** to select and enter the name

6. When complete, select **[Done]**, then press **OK**.

#### Select a source

#### From Home menu

After you have added the new device to the Home menu, you can select the new device icon to view its contents.

- 1 Press 🏚
- 2. Select the device icon from the Home menu.
- 3 Press **OK** to confirm

#### From Source menu

You can also press **① SOURCE** to display a list of connector names. Select the connector that connects the device to the TV

- 1. Press SOURCE.
- 2. Press the **Navigation buttons** to select a connector in the list.
- 3. Press **OK** to confirm.

#### Remove device

If the device is no longer connected to the TV, you can remove it from the Home menu.

- 1. Press 🛖.
- 2. Select the device icon from the Home menu.
- 3. Press **OPTIONS**.
- 4. Select [Remove this device], then press OK.

The selected device is removed from the Home menu.

# Network and the Internet

#### What you can do

#### View Media

If you connect the TV to a home network, you can play photos, music and videos from your computer. See **Use your TV > View Media** (Page 16).

#### Smart TV

If you connect the TV to a home network with an Internet connection, you can browse Smart TV. Smart TV offers Internet services and websites tailored to your TV. Play music and videos, consult infotainment, rent movies and much more. See **Use your TV** > **Browse Smart TV** (Page 18).

#### Interactive TV

If you connect the TV to the Internet, you can enjoy the full benefits of Interactive TV. Systems such as HbbTV, MHP and DTVi, use the Internet to communicate with the TV. The availability of these systems depends on your local broadcaster.

#### What you need

Warning: This TV complies with the EMC directive only when you use a shielded Cat5 Ethernet cable.

- An ethernet cable
- A computer network that includes:
   a) A universal plug-and-play (UPnP)
   router and
  - b) A computer with one of the following operating systems: Microsoft Windows XP, Microsoft Windows Vista, Mac OS X or Linux.
- To connect your TV to computers, you also need media server software that is set to share files with your TV. See Use your TV > View media (Page 16).
- To connect your TV to the Internet, you also need a high-speed connection to the Internet.

#### Connect

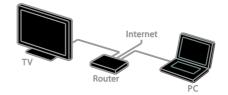

You can connect this TV to your home network through a wired or wireless connection

 For a wired connection, see Connect your TV > Network and the Internet > Wired connection (Page 53).

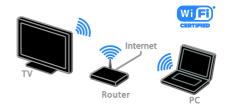

 For a Wi-Fi ready connection, see Connect your TV > Network and the Internet > Wi-Fi ready (Page 53).

#### Wired connection

- 1. Switch on the router and switch on its DHCP setting.
- 2. Connect the router with an Ethernet cable to the TV.
- 3. Press ♠, then select [Setup].
- 4. Select [Connect to network], then press OK.
- 5. Follow the onscreen instructions to install the network
- 6. Wait for the TV to find the network connection.
- 7. If prompted, agree to the End User Licence Agreement.

### Wi-Fi ready

#### This section is only for Wi-Fi ready TVs.

With the Philips wireless USB adapter PTA01 (sold separately), you can connect the TV to your home network wirelessly. You can enjoy the best of the Internet from Smart TV services and share content between your connected devices using SimplyShare.

#### Note:

The wireless network operates in the same 2.4GHz frequency spectrum as common household devices, such as Dect phones, microwave ovens or Bluetooth devices, which can cause Wi-Fi interference. Move these devices away from the TV.

- To reduce network traffic, switch off unused network equipment in the home network.
- Reception quality depends on the location of the wireless router and the local Internet service provider.
- When playing video over your wireless home network, we recommend that you use an IEEE 802.11 N router. The connection speed may differ according to the operating environment of your wireless home network.

#### Start wireless setup

- 1. Switch on your wireless network router.
- 2. Connect the Philips USB adapter PTA01 to a USB connector on the TV.

The wireless installation starts automatically.

3. Follow the onscreen instructions.

**Tip:** Keep the wireless USB adapter connected to the TV.

#### WPS - Wi-Fi Protected Setup

- 1. If your router supports WPS (WiFi Protected Setup), press the WPS button on the router.
- 2. After 2 minutes, select **[WPS]** on the TV, then press **OK**.

The TV connects to your network, This takes about 2 minutes.

Most new wireless routers have the WPS system and carry the WPS logo. The WPS system uses WPS security encryption and cannot be combined with devices on your network that use the WEP (Wired Equivalent Privacy) security encryption.

If you still need the WEP devices in your network, install with [Scan] > [Custom].

#### Scan for routers

If you have several routers in your network, you can select the network you need.

- To select a specific network router, press [Scan] on the first page of the installation.
   The routers with WPS and the strongest signal are shown first in the list on screen.
- 2. Select the router you need, then press **OK**.
- If you are connecting to a WPS router, select **[WPS]** on the TV.
- If you want to set the PIN code in your router software to connect, select [WPS pin] and note down the code.
- To enter the encryption key manually, select [Standard] and enter the key when prompted.

# Set secured connection with WPS encryption

- 1. To set the secured connection with a PIN code, select the **[WPS pin]** and press **OK**.
- 2. Write down the 8-digit PIN code shown on TV and enter it in the router software on your PC.

See the router manual for where to enter the PIN code.

# Set secured connection with WPA encryption

If your router has WPA (WiFi Protected Access) security, enter the pass phrase with the remote control.

- 1. To enter the encryption key (the security key) manually, select **[Standard]** and press **OK**.
- 2. To access the onscreen keyboard, select the text entry field, then press **OK**.

# Set secured connection with WEP encryption

If your router has WEP security, the TV asks for the WEP encryption key in hexadecimal numbers.

- 1. Locate the hexadecimal key in the router software on your PC and make a note of of the first key in the WEP keys list.
- 2. Enter the security key on the TV with the remote control to connect to the router.
- 3. If prompted, agree to the End User Licence Agreement.

#### TV network name

If you have more than one TV in your home network, you can rename this TV to give it a unique name.

- 1. Press ♠ > [Setup] > [Network settings], and select [TV network name].
- 2. To enter the name, press **OK** to open the onscreen keyboard or use the remote control keypad.

## Common interface

### What you can do

You can watch scrambled digital TV channels with a Conditional Access Module (CAM). After the CAM is inserted and subscription fees are paid, you can watch the programme.

This TV supports CI as well as CI+. CI+ supports premium HD digital programmes with a high level of copy protection.

**Note:** The applications, functions, content and onscreen messages depend on the CAM service provider.

### What you need

**Caution:** To protect the CAM from damage, insert the CAM as instructed.

**Note:** Refer to the documentation from your service operator on how to insert a smart card into the Conditional Access Module.

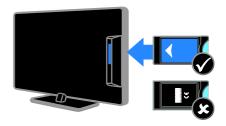

- 1. Switch off the TV.
- 2. Follow the directions printed on the CAM to insert the CAM into the Common Interface slot at the side of the TV. Push the CAM in as far as it will go.
  3. Switch on the TV, then wait for the CAM to be activated. This takes a few minutes. To maintain access to encrypted digital TV

#### Watch CAM services

1. After inserting and activating the CAM, press © OPTIONS.

channels, leave the CAM in the slot.

- 2. Select **[Common interface]**, then press **OK**.
- 3. Select the CAM provider, then press **OK**.

# 6 Troubleshooting

### General issues

#### The TV does not switch on:

- Disconnect the power cable from the power outlet. Wait for one minute then reconnect it.
- Make sure that the power cable is securely connected.

# The TV does not respond to remote control or front controls when switched on:

The TV requires some time to start up. During this time, the TV does not respond to the remote control or front controls. This is normal behaviour.

# When you are turning the TV on, off or to standby, you hear a creaking sound from the TV chassis:

No action is required. The creaking sound is due to the normal expansion and contraction of the TV as it cools and warms up. This does not affect performance.

# When the TV is in standby, a startup splash screen is displayed, then returns to standby mode:

This is normal behaviour. When the TV is disconnected and reconnected to the power supply, the startup screen is displayed at the next startup.

To switch on the TV from standby, press  $\mbox{\o}$  on the remote control or press any key on the TV.

#### The standby light on the TV blinks red:

Disconnect the power cable from the power outlet. Wait until the TV cools down before you reconnect the power cable. If the blinking reoccurs, contact Philips Consumer Care.

You forgot the 4-digit code to unlock the channel blocking feature (child lock): Enter '8888'.

# The TV or Smart TV menu is in the wrong language:

Change the menu to your preferred language. See Set up your TV > Language settings > Menu language (Page 38).

### You want to upgrade your TV software:

Visit <a href="www.philips.com/support">www.philips.com/support</a> and download the latest software package for your TV. Software installation instructions and release notes indicating what's been updated are also available at the site. Full instructions on how to upgrade your TV software are also available at Set up your TV > Update software.

### Channel issues

You want to install TV channels: See Set up your TV > Channel settings (Page 34) for instructions on installing analogue or digital channels. If you want to install satellite TV channels, see Set up your TV > Satellite settings (Page 37).

# No digital channels were found during the installation:

- Make sure that the TV supports DVB-T, DVB-C or DVB-S in your country.
- Make sure that all cables are properly connected and that the correct network is selected.

# Previously installed channels do not appear in the channel list:

Make sure that the correct channel list is selected.

# You want to rearrange or reorder the channel list:

After channels have been installed, they appear in the channel list. For information about managing channel lists, including rearranging channels, see Watch TV > Manage channel lists.

# Picture issues

# The TV is on, but there is no picture or the picture is distorted:

- Make sure that the antenna is properly connected to the TV.
- Make sure that the correct device is selected as the display source.
- Make sure that the external device or source is properly connected.

#### There is sound but no picture:

Make sure that the picture settings are set correctly.

# There is poor TV reception from an antenna connection:

- Make sure that the antenna is properly connected to the TV.
- Loud speakers, unearthed audio devices, neon lights, high buildings and other large objects can influence reception quality. If possible, try to improve the reception quality by changing the antenna direction or moving devices away from the TV.
- If reception on only one channel is poor, fine-tune this channel.

# There is poor picture quality from connected devices:

- Make sure that the devices are connected properly.
- Make sure that the picture settings are set correctly.

#### The TV did not save your picture settings: Make sure that the TV location is set to [Home]. You can change and save settings in

this mode.

The picture does not fit the screen; it is too big or too small:

Try a different picture format.

# The picture format keeps changing with different channels:

Try applying specific picture format instead of [Auto zoom].

#### The picture position is incorrect:

Picture signals from some devices may not fit the screen correctly. Check the signal output of the device.

#### The picture from broadcasts is scrambled:

You may need a Conditional Access Module to access content. Check with your service operator.

# An "e-sticker" banner displaying information appears on the TV display:

The TV is in [Shop] mode. To remove the e-sticker, set the TV to [Home] mode, then restart the TV. See Set up your TV > Other settings > Location (Page 40).

# The computer display on the TV is not stable:

- Make sure that your PC uses the supported resolution and refresh rate.
   See Product specifications > Display resolutions (Page 59).
- Change the TV picture format to [Unscaled].

### Sound issues

# There is a picture but sound quality is poor:

If no audio signal is detected, the TV automatically switches the audio output off — this does not indicate malfunction.

- Make sure that all cables are properly connected.
- Make sure that the volume is not muted or set to zero.
- Make sure that the TV speaker setting is selected. Press III ADJUST, select [Speakers], then select [TV].
- Make sure that the TV audio output is connected to the audio input on the HDMI-CEC enabled or EasyLink compliant home theatre device. Sound should be heard from the home theatre speakers.
- Some devices may require you to manually enable HDMl audio output. If HDMl audio is already enabled but you still cannot hear audio, try changing the digital audio format of the device to PCM ('Pulse Code Modulation'). Refer to the documentation accompanying your device for instructions.

# There is a picture but the sound quality is poor:

Make sure that the sound settings are correctly set.

# There is a picture but sound comes from one speaker only:

Make sure that sound balance is set to the centre.

### Connection issues

#### There are problems with HDMI devices:

- Note that HDCP (High-bandwidth Digital Content Protection) support can delay the time taken for a TV to display content from an HDMI device.
- If the TV does not recognise the HDMI device and no picture is displayed, switch the source from one device to another and back again.
- If there are intermittent sound disruptions, make sure that output settings from the HDMI device are correct.
- If you use an HDMI-to-DVI adapter or HDMI-to-DVI cable, make sure that an additional audio cable is connected to AUDIO IN - Y/Pb/Pr or AUDIO IN -DVI/VGA (mini-jack only).

#### You cannot use EasyLink features:

Make sure that your HDMI devices are HDMI-CEC compatible. EasyLink features only work with devices that are HDMI-CEC compatible.

If an HDMI-CEC compliant audio device is connected to the TV and the TV does not display any mute or volume icon when the volume is muted, increased or decreased:

When a HDMI-CEC audio device is

# connected this behaviour is normal. USB device content is not displayed:

- Make sure that the USB storage device is set to Mass Storage Class compliant, as described in the storage device's documentation.
- Make sure that the USB storage device is compatible with the TV.

• Make sure that the audio and picture file formats are supported by the TV.

# Audio and picture files on your USB storage device do not play or display smoothly:

The transfer performance of the USB storage device may limit the data transfer rate to the TV which causes poor playback.

### Network issues

# You want to establish a wireless connection between your TV and home network:

Refer to Connect your TV > Network and the Internet > Wi-Fi ready (Page 53) for instructions on how to connect your TV wirelessly to your home network.

#### Smart TV does not work:

Check that the router is properly connected to the TV and that your router has open access to the Internet. If your router has a firewall or security settings, make sure that it allows Smart TV data to pass through - check your router documentation for details.

#### Open Internet access via Smart TV is slow:

- Try to improve the signal quality between the router and TV if you are accessing the Internet with a wireless connection. See the router's documentation for details.
- Always use a fast broadband connection wherever possible.
- Update your TV with the latest software to ensure that browsing speed is optimal.

#### Your Network is slow:

If you are accessing your PC with a wireless connection, see the router's documentation to improve the signal quality between the router and TV.

# Wireless network is distorted or not found:

- Make sure that the wireless network is not disturbed by microwave ovens, DECT phones or other neighbouring Wi-Fi devices.
- If the wireless network is not working, try a wired network connection.
- Make sure that the firewalls in your network allow access to the TV wireless connection.

# **Contact Philips**

Warning: Do not attempt to repair the TV yourself. This may cause severe injury, irreparable damage to your TV or void your warranty.

If are not able to resolve your problem, refer to the frequently asked questions (FAQs) for this TV at <a href="https://www.philips.com/support">www.philips.com/support</a>. You can also consult and contribute to the Philips TV community at

#### www.supportforum.philips.com.

If you wish to speak to or email a Philips representative, contact the Philips Consumer Care in your country. You can find the contact details in the leaflet accompanying this TV or at <a href="https://www.philips.com/support">www.philips.com/support</a>.

Note your TV model and serial number before you contact Philips. These numbers are printed on the back of the TV and on the packaging.

# 7 Product specifications

# Power and reception

Product specifications are subject to change without notice.

#### Power

- Mains power: AC 220-240 V~, 50-60 Hz
- Standby power consumption: < 0.15 W
- Ambient temperature: 5 to 40 degree Celsius
- For power consumption, see the product specifications at www.philips.com/support.

The power rating stated on the product typeplate is the power consumption for this product during normal household use (IEC 62087 Ed.2). The maximum power rating, stated between brackets, is used for electrical safety (IEC 60065 Ed. 7.2).

#### Reception

- Antenna input: 75 ohm coaxial (IEC75)
- TV system: DVB COFDM 2K/8 K,
- Video playback: NTSC, PAL, SECAM
- Digital TV: MPEG-4, DVB-T (Terrestrial), DVB-T2\*, DVB-C (Cable), DVB-S/S2\* (Satellite).
- Tuner bands: VHF, UHF, S-Channel, Hyperband

# Display and sound

#### Picture/Display

- Display type: LED backlight, Full HD
- Diagonal size:
  - 81 cm / 32 inch
  - 94 cm / 37 inch
  - 107 cm / 42 inch
  - 119 cm / 47 inch
- Aspect ratio: 16:9 (widescreen)
- Panel resolution: 1920 X 1080 p

- Picture enhancement: Pixel Plus HD
- Perfect Motion Rate (PMR): 200 Hz
- HD Natural Motion

#### Sound

- Output power (RMS) @ 10% THD:
  - For PFL4007, PFL4017, PFL4047: 20 W
  - For PFL4027, PFL4037: 28 W
- Incredible Surround
- Clear Sound
- Dynamic Bass Enhancement
- Mono / Stereo / NICAM

# Display resolutions

# Computer formats - HDMI (Resolution - refresh rate)

 $640 \times 480 - 60 \text{ Hz}$ 

 $800 \times 600 - 60 \text{ Hz}$ 

 $1024 \times 768 - 60 \text{ Hz}$ 

 $1280 \times 1024 - 60 \text{ Hz}$ 

1360 × 768 - 60 Hz

1600 x 1200 - 60 Hz

1920 × 1080 - 60 Hz

# Computer formats - VGA (Resolution - refresh rate)

640 × 480 - 60 Hz

800 × 600 - 60 Hz

 $1024 \times 768 - 60 \text{ Hz}$ 

1280 × 1024 - 60 Hz

1360 x 768 - 60 Hz

 $1600 \times 1200 - 60 \text{ Hz}$ 

1920 × 1080 - 60 Hz

# Video formats

### (Resolution - refresh rate)

480i - 60 Hz

480p - 60 Hz

576i - 50 Hz

576p - 50 Hz

720p - 50Hz, 60 Hz

1080i - 50Hz, 60 Hz

1080p - 24Hz, 25Hz, 30Hz, 50Hz, 60 Hz

<sup>\*</sup> Available on certain models only.

# Multimedia

#### Supported image files

JPEG (\*.jpg)

#### Supported multimedia connections

- USB: NTFS, FAT 16, FAT 32.
  Connect only USB devices which consume 500 mA of power or less.
- Ethernet LAN RJ-45

#### Supported audio/video files

Multimedia file names must not exceed 128 characters.

|                       | •         |             |                       |                          | AV                      | CLASS                                                                              |     |                 |         |       |                    | ,              |      |
|-----------------------|-----------|-------------|-----------------------|--------------------------|-------------------------|------------------------------------------------------------------------------------|-----|-----------------|---------|-------|--------------------|----------------|------|
| File Extensions       | Container | Video codec | Maximum<br>Resolution | Max. Frame<br>Rate (fps) | Max. Bit<br>Rate (Mbps) | Audio codec                                                                        | USB | Simply<br>Share | CE-HTML | HTML5 | HbbTV/MPEG/<br>MHP | Video<br>Store | YTLB |
| .mpg<br>.mpeg<br>.vob |           | MPEG1       | 1920x1088             | 25p,30p,50i,60i          | 20 Mbps                 | MPEG-1(L1&L2),                                                                     | YES | YES             | YES     | YES   | NO                 | NO             | NO   |
|                       | PS        | MPEG-2      | 1920x1088             | 25p,30p,50i,60i          | 20 Mbps                 | MPEG-2 L3, AAC/<br>HE-AAC(v1&v2),                                                  | YES | YES             | YES     | YES   | NO                 | NO             | NO   |
|                       |           | H.264       | 1920x1088             | 25p,30p,50p,60p,60i      | 20 Mbps                 | DVD-PCM, AC3                                                                       | YES | YES             | YES     | YES   | NO                 | NO             | NO   |
| .ts                   |           | MPEG-2      | 1920x1088             | 25p,30p,50i,60i          | 20 Mbps                 | MPEG-1 (L1&L2),<br>MPEG-2 L3, AAC/<br>HE-AAC(v1&v2),<br>AC3, E-AC3,<br>Dolby Pulse | YES | YES             | YES     | YES   | YES                | NO             | NO   |
|                       | TS        | MPEG-4 ASP  | 1920x1088             | 25p,30p,50i,60i          | 20 Mbps                 |                                                                                    | YES | YES             | YES     | YES   | YES                | NO             | NO   |
|                       |           | H.264       | 1920x1088             | 25p,30p,50p,60p,60i      | 20 Mbps                 |                                                                                    | YES | YES             | YES     | YES   | YES                | NO             | NO   |
|                       |           | MPEG-4 ASP  | 1920x1088             | 25p,30p,50i,60i          | 20 Mbps                 | AAC/HE-AAC<br>(v1&v2), AC3,<br>E-AC3                                               | YES | YES             | YES     | YES   | YES                | YES            | NO   |
| .mp4                  | MP4       | H.264 HP    | 1920x1088             | 25р,30р,50р,60р,60і      | 20 Mbps                 |                                                                                    | YES | YES             | YES     | YES   | YES                | YES            | NO   |
|                       |           | H.264 MP    | 1920x1088             | 25p,30p,50p,60p,60i      | 20 Mbps                 |                                                                                    | YES | YES             | YES     | YES   | YES                | YES            | NO   |
| .mkv                  |           | MPEG-4 ASP  | 1920x1088             | 25p,30p,50i,60i          | 20 Mbps                 | MPEG-1(L1&L2),<br>MPEG-2 L3, AAC/<br>HE-AAC(v1&v2),                                | YES | YES             | NO      | NO    | NO                 | NO             | NO   |
|                       | MKV       | H.264 HP    | 1920x1088             | 25p,30p,50p,60p,60i      | 20 Mbps                 |                                                                                    | YES | YES             | NO      | NO    | NO                 | NO             | NO   |
|                       |           | H.264 MP    | 1920x1088             | 25p,30p,50p,60p,60i      | 20 Mbps                 | AC3, E-AC3                                                                         | YES | YES             | NO      | NO    | NO                 | NO             | NO   |

#### Supported audio/video files

Multimedia file names must not exceed 128 characters.

|                 |           |                |                       |                          | AV                      | CLASS                               |     |                 |         |       |                    |                |      |
|-----------------|-----------|----------------|-----------------------|--------------------------|-------------------------|-------------------------------------|-----|-----------------|---------|-------|--------------------|----------------|------|
| File Extensions | Container | Video codec    | Maximum<br>Resolution | Max. Frame<br>Rate (fps) | Max. Bit<br>Rate (Mbps) | Audio codec                         | USB | Simply<br>Share | CE-HTML | HTML5 | HbbTV/MPEG/<br>MHP | Video<br>Store | ΥTLB |
|                 |           | MPEG-2         | 1920x1088             | 25p,30p,50i,60i          | 20 Mbps                 |                                     | YES | YES             | YES     | YES   | NO                 | YES            | NO   |
|                 |           | MPEG-4 ASP     | 1920x1088             | 25p,30p,50i,60i          | 20 Mbps                 | HE-AAC(v1&v2),<br>LPCM, AC3,<br>WMA | YES | YES             | YES     | YES   | NO                 | YES            | NO   |
| .asf<br>.wmv    | ASF       | WMV9/VC1 SP    | 1920x1088             | 30p,60i                  | 20 Mbps                 |                                     | YES | YES             | YES     | YES   | NO                 | YES            | М    |
|                 |           | WMV9/VC1 MP    | 1920x1088             | 30p,60i                  | 20 Mbps                 |                                     | YES | YES             | YES     | YES   | NO                 | YES            | NO   |
|                 |           | WMV9/VC1 AP    | 1920x1088             | 30p,60i                  | 20 Mbps                 |                                     | YES | YES             | YES     | YES   | NO                 | YES            | NO   |
| .avi            | AVI       | MPEG-4 ASP     | 1920x1088             | 25p,30p,50i,60i          | 20 Mbps                 | MPEG-1(L1&L2),                      | YES | YES             | МО      | NO    | NO                 | NO             | NO   |
| .xvid           |           | DivX 3.11      | 1920x1088             | 30p,60i                  | 20 Mbps                 | MPEG-2 L3, AC3,<br>LPCM, WMA        | YES | YES             | Ю       | NO    | NO                 | NO             | Ю    |
| .flv            | FLV       | On2 VP6        |                       |                          | -                       | MPEG-2 L3, AAC                      | NO  | NO              | YES     | YES   | NO                 | NO             | YES  |
| ,nv             | FLV       | Sorenson H.263 | -                     | -                        | -                       |                                     | NO  | NO              | YES     | YES   | NO                 | NO             | YES  |
| .swf            | SWF       | Contains FLV   |                       | •                        |                         |                                     | NO  | NO              | NO      | NO    | NO                 | NO             | YES  |
|                 | DMF       | MPEG-4 ASP     | 1920x1088             | 25p,30p,50i,60i          | 20 Mbps                 | MPEG-1(L1&L2),                      | YES | YES             | NO      | NO    | NO                 | NO             | NO   |
| ,divx           | (DÍVX)    | DivX 3.11      | 1920x1088             | 30p,60I                  | 20 Mbps                 | MPEG-2 L3, AC3,<br>LPCM, WMA        | YES | YES             | NO      | NO    | NO                 | NO             | NO   |

#### Supported audio/video files

Multimedia file names must not exceed 128 characters.

|                         | AUDIO ONLY CLASS         |             |                       |                          |                                                                 |                                       |     |                 |         |       |                    |                |      |
|-------------------------|--------------------------|-------------|-----------------------|--------------------------|-----------------------------------------------------------------|---------------------------------------|-----|-----------------|---------|-------|--------------------|----------------|------|
| File Extensions         | Container                | Video codec | Maximum<br>Resolution | Max. Frame<br>Rate (fps) | Max. Bit<br>Rate (Mbps)                                         | Audio codec                           | USB | Simply<br>Share | CE-HTML | HTML5 | HbbTV/MPEG/<br>MHP | Video<br>Store | YTLB |
| .mp3                    | MP3                      | -           | -                     |                          | 384 kbps                                                        | MPEG-2 L3                             | YES | YES             | YES     | YES   | YES                | NO             | NO   |
| .wma<br>.asf            | WMA<br>(V2 upto<br>V9.2) | •           | -                     | •                        | 192-768 kbps                                                    | WMA                                   | YES | YES             | YES     | YES   | NO                 | NO             | NO   |
| .lpcm (PC)<br>.pcm (pc) | LPCM                     | •           | -                     | •                        | 768 kbps                                                        | LPCM                                  | NO  | YES             | NO      | NO    | NO                 | NO             | NO   |
| .wav (PC)               | LPCM                     |             |                       |                          | 768 kbps                                                        | LPCM                                  | YES | YES             | NO      | NO    | NO                 | NO             | NO   |
| .aac<br>.mp4<br>.m4a    | AAC                      | •           | -                     | •                        | 384 ldsps<br>512 ldsps<br>640 ldsps<br>1024 ldsps<br>3200 ldsps | AAC, HE-AAC<br>(v1&v2), AC3,<br>E-AC3 | YES | YES             | YES     | YES   | YES                | NO             | NO   |

#### Supported subtitle formats

Multimedia file names must not exceed 128 characters.

|                | SUBTITLE FORMATS |     |                 |         |       |                    |                      |                    |      |                                                                                           |
|----------------|------------------|-----|-----------------|---------|-------|--------------------|----------------------|--------------------|------|-------------------------------------------------------------------------------------------|
| File Extension | Format           | USB | Simply<br>Share | CE-HTML | HTML5 | HbbTV/MPEG/<br>MHP | Video<br>Downloading | Store<br>Streaming | YTLB | Character encoding                                                                        |
| .srt           | SRT              | YES | NO              | NO      | NO    | NO                 | МО                   | NO                 | NO   | Windows-1252 (CP-1252) -Superset of ISO 8859-1 -Western Europe (Latin script or alphabet) |
| .sub           | SUB              | YES | NO              | NO      | NO    | NO                 | NO                   | NO                 | NO   |                                                                                           |
| .smi .sami     | SAMI             | YES | NO              | NO      | NO    | NO                 | YES                  | NO                 | NO   |                                                                                           |
| .avi .divx     | XSUB, XSUB+      | YES | YES             | NO      | NO    | NO                 | 00                   | NO                 | NO   | •                                                                                         |

#### Supported media server software

- Twonky Media (for Microsoft Windows and Mac OS X)
- Windows Media Player (for Microsoft Windows)
- Sony Vaio Media Server (for Microsoft Windows)
- TVersity (for Microsoft Windows)
- Nero MediaHome
- DiXiM (for Microsoft Windows XP)
- Macrovision Network Media Server (for Microsoft Windows)
- Fuppes (for Linux)
- uShare (for Linux)
- AwoX

- CyberLink
- IVC media server
- MediaTomb
- Buffalo LinkStation Live

# Connectivity

#### Rear

- Ethernet LAN RJ-45
- AUDIO IN (DVI/VGA): stereo 3.5 mm mini-jack
- Y/Pb/Pr and AUDIO IN (Y/Pb/Pr): Component video and audio L/R mini adaptors
- SERV.U: Service port

- VGA: PC input
- SCART (RGB/CVBS): SCART mini adaptor
- HDMI 1 ARC: HDMI Audio Return Channel
- HDMI 2/3: HDMI
- TV ANTENNA: 75 ohm coaxial
- SAT: F-pin satellite (available on certain models only)
- **USB**

#### Side

- Cl: Common Interface
- Headphones: stereo 3.5mm mini-jack
- DIGITAL AUDIO OUT (OPTICAL): Optical
- **USB**
- **HDMI SIDE**

# Supported TV mounts

You can mount your TV on the wall with a compatible TV mount (sold separately). Select the type of TV mount for your TV screen size:

**81 cm / 32 inches:** 200 mm × 200 mm. M6 **94 cm / 37 inches:** 200 mm × 200 mm. M6 107 cm / 42 inches: 400mm × 400mm, M6 **119 cm / 47 inches:** 400 mm × 400 mm. M6

Warning: Follow all instructions provided with the TV mount. TP Vision Netherlands B.V. bears no responsibility for improper TV mounting that results in accident, injury or damage.

To prevent damage to cables and connectors, leave a gap of at least 5.5 cm / 2.2 inches from the back of the TV.

Before you mount the TV on the wall, find the correct length of the screw.

To find the length of the screw, add the thickness of your wall mount to the screw length (y), as shown in the graphic.

For 32 inch models: 18 mm For 37 - 47 inch models: 17 mm

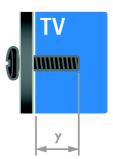

# Help version

UMv 313913705186 - 20120831

62

# 8 Index

#### Α

age rating - 29
amplifier, select output - 30
analogue channels, fine-tune - 35
analogue channels, install - 35
analogue channels, subtitles - 38
audio language - 38
audio sync - 31

C CAM, enable - 54 CAM, insert - 54 CAM, see Conditional Access Module - 54 channel list - 13 channel list, copy - 36 channels - 13 channels, favourites - 13 channels, fine-tune (analogue) - 35 channels, install (automatic) - 34 channels, install (digital) - 35 channels, install (manual) - 35 channels, install (satellite) - 37 channels, reinstall - 41 channels, rename - 13 channels, reorder - 13 channels, switch - 13 channels, update - 36

channels, update - 36
child lock - 28
clock - 28
common interface - 54
computer, play files - 16
Conditional Access Module - 54
connect devices - 42
connect, digital camcorder - 48
connect, digital camera - 48

connect, disc player - 43 connect, external hard disk - 49 connect, game console - 46 connect, home network - 52 connect, home theatre system - 47 connect, keyboard - 50 connect, mouse - 50 connect, PC - 49 connect, recorder - 45 connect, TV receiver - 44 connect, USB - 17 connected device, add - 51 connected device, remove - 52 connected device, rename - 51 connectors - 42 contact information, on Internet - 11 contact Philips - 11

#### D

demo - 40
devices - 43
devices, add - 51
devices, watch - 51
digital camcorder - 48
digital camera - 48
digital channels - 35
digital channels, install - 35
digital channels, subtitles - 39
digital radio - 13
disc player, connect - 43
display - 59
display resolution - 59
DTVi - 21

| E                                                                                                    | 1                                                                                                    |  |  |  |  |  |  |
|----------------------------------------------------------------------------------------------------|----------------------------------------------------------------------------------------------------|--|--|--|--|--|--|
| EasyLink - 29                                                                                                    | install channels, automatic - 34                                                                                                    |  |  |  |  |  |  |
| EasyLink, controls - 30                                                                                                    | Interactive TV - 21                                                                                                    |  |  |  |  |  |  |
| EasyLink, enable - 29                                                                                                    | K                                                                                                    |  |  |  |  |  |  |
| EasyLink, features - 29                                                                                                    | kensington lock - 7                                                                                                    |  |  |  |  |  |  |
| EasyLink, onscreen control - 5                                                                                                    |                                                                                                    |  |  |  |  |  |  |
| EasyLink, remote control buttons - 30                                                                                                    |                                                                                                    |  |  |  |  |  |  |
| EasyLink, TV speakers - 30                                                                                                    | language menu 38                                                                                                    |  |  |  |  |  |  |
| end of use - 10                                                                                                    | language, menu - 38<br>language, subtitles - 39                                                                                                    |  |  |  |  |  |  |
| energy efficient, settings - 10                                                                                                    | location, home or shop - 40                                                                                                    |  |  |  |  |  |  |
| Energy label - 11                                                                                                    |                                                                                                    |  |  |  |  |  |  |
| EPG, broadcaster - 15                                                                                                    | M                                                                                                    |  |  |  |  |  |  |
| EPG, Electronic Programme Guide - 3                                                                                                    | media server program - 16                                                                                                    |  |  |  |  |  |  |
| EPG, Internet - 16                                                                                                    | mode, home or shop - 40                                                                                                    |  |  |  |  |  |  |
| external hard disk - 49                                                                                                    | Multimedia Home Platform (MHP) - 21                                                                                                    |  |  |  |  |  |  |
| F                                                                                                    | multimedia, play files - 16 multimedia, supported formats - 60                                                                                                    |  |  |  |  |  |  |
| for a mile alegan all list 12                                                                                                    |                                                                                                    |  |  |  |  |  |  |
| favourite channels, list - 13                                                                                                    |                                                                                                    |  |  |  |  |  |  |
|                                                                                                    |                                                                                                    |  |  |  |  |  |  |
| G                                                                                                    |                                                                                                    |  |  |  |  |  |  |
| G<br>game console - 46                                                                                                    | network, connect - 52                                                                                                    |  |  |  |  |  |  |
| _                                                                                                    |                                                                                                    |  |  |  |  |  |  |
| game console - 46                                                                                                    | network, connect - 52                                                                                                    |  |  |  |  |  |  |
| game console - 46 games - 26                                                                                                    | network, connect - 52<br>network, TV name - 54                                                                                                    |  |  |  |  |  |  |
| game console - 46 games - 26  H HbbTV - 21                                                                                                    | network, connect - 52<br>network, TV name - 54                                                                                                    |  |  |  |  |  |  |
| game console - 46 games - 26  H HbbTV - 21 HDMI - 42                                                                                                    | network, connect - 52 network, TV name - 54  P parental rating - 29                                                                                                    |  |  |  |  |  |  |
| game console - 46 games - 26  H  HbbTV - 21  HDMI - 42  HDMI ARC - 42                                                                                                    | network, connect - 52 network, TV name - 54  P parental rating - 29 pause TV - 22                                                                                                    |  |  |  |  |  |  |
| game console - 46 games - 26  H  HbbTV - 21  HDMI - 42  HDMI ARC - 42 hearing impaired - 39                                                                                                    | network, connect - 52 network, TV name - 54  P  parental rating - 29 pause TV - 22 PC, connect - 49                                                                                                    |  |  |  |  |  |  |
| game console - 46 games - 26  H  HbbTV - 21  HDMI - 42  HDMI ARC - 42 hearing impaired - 39 help, onscreen - 11                                                                                             | network, connect - 52 network, TV name - 54  P  parental rating - 29 pause TV - 22 PC, connect - 49 PC, display resolutions - 59                                                                                                    |  |  |  |  |  |  |
| game console - 46 games - 26  H  HbbTV - 21  HDMI - 42  HDMI ARC - 42  hearing impaired - 39  help, onscreen - 11  Help, version - 62                                                                       | network, connect - 52 network, TV name - 54  P  parental rating - 29 pause TV - 22 PC, connect - 49 PC, display resolutions - 59 picture format - 15                                                                                                    |  |  |  |  |  |  |
| game console - 46 games - 26  H  HbbTV - 21  HDMI - 42  HDMI ARC - 42  hearing impaired - 39  help, onscreen - 11  Help, version - 62  high-definition (HD), content - 3                                    | network, connect - 52 network, TV name - 54  P  parental rating - 29 pause TV - 22 PC, connect - 49 PC, display resolutions - 59 picture format - 15 picture settings - 33                                                                                                    |  |  |  |  |  |  |
| game console - 46 games - 26  H  HbbTV - 21  HDMI - 42  HDMI ARC - 42  hearing impaired - 39  help, onscreen - 11  Help, version - 62  high-definition (HD), content - 3  home mode - 40                    | network, connect - 52 network, TV name - 54  P  parental rating - 29 pause TV - 22 PC, connect - 49 PC, display resolutions - 59 picture format - 15 picture settings - 33 picture settings, reset - 34                                                                        |  |  |  |  |  |  |
| game console - 46 games - 26  H  HbbTV - 21  HDMI - 42  HDMI ARC - 42  hearing impaired - 39  help, onscreen - 11  Help, version - 62  high-definition (HD), content - 3  home mode - 40  home network - 52 | network, connect - 52 network, TV name - 54  P  parental rating - 29 pause TV - 22 PC, connect - 49 PC, display resolutions - 59 picture format - 15 picture settings - 33 picture settings, reset - 34 Pixel Plus link - 31                                                   |  |  |  |  |  |  |
| game console - 46 games - 26  H  HbbTV - 21  HDMI - 42  HDMI ARC - 42  hearing impaired - 39  help, onscreen - 11  Help, version - 62  high-definition (HD), content - 3  home mode - 40                    | network, connect - 52 network, TV name - 54  P  parental rating - 29 pause TV - 22 PC, connect - 49 PC, display resolutions - 59 picture format - 15 picture settings - 33 picture settings, reset - 34 Pixel Plus link - 31 placement, stand or wall mount - 40               |  |  |  |  |  |  |
| game console - 46 games - 26  H  HbbTV - 21  HDMI - 42  HDMI ARC - 42  hearing impaired - 39  help, onscreen - 11  Help, version - 62  high-definition (HD), content - 3  home mode - 40  home network - 52 | network, connect - 52 network, TV name - 54  P  parental rating - 29 pause TV - 22 PC, connect - 49 PC, display resolutions - 59 picture format - 15 picture settings - 33 picture settings, reset - 34 Pixel Plus link - 31 placement, stand or wall mount - 40 position - 40 |  |  |  |  |  |  |

| R                                | Smart TV, network - 52                                                                |  |  |  |  |  |  |
|----------------------------------|---------------------------------------------------------------------------------------|--|--|--|--|--|--|
| rear controls - 4                | smartphone control - 5                                                                |  |  |  |  |  |  |
| record, TV programmes - 23       | software, check version - 41                                                          |  |  |  |  |  |  |
| record, USB device - 23          | software, digital update - 41                                                         |  |  |  |  |  |  |
| recorder, connect - 45           | software, Internet - 41                                                               |  |  |  |  |  |  |
| recordings, manage - 26          | software, USB - 41                                                                    |  |  |  |  |  |  |
| recordings, schedule - 24        | sound settings, reset - 34                                                            |  |  |  |  |  |  |
| recordings, watch - 25           | standby - 12                                                                          |  |  |  |  |  |  |
| recycle - 10                     | subtitles, analog - 38                                                                |  |  |  |  |  |  |
| reinstall - 41                   | subtitles, digital - 39                                                               |  |  |  |  |  |  |
| remote control - 4               | subtitles, language - 39                                                              |  |  |  |  |  |  |
| remove, connected device - 52    | sustainability - 10                                                                   |  |  |  |  |  |  |
| rename channels - 13             | switch TV on, off - 12                                                                |  |  |  |  |  |  |
| rename, connected device - 51    | T                                                                                     |  |  |  |  |  |  |
| <u> </u>                         | _<br>teletext, search - 27                                                            |  |  |  |  |  |  |
| S                                | text 2.5 - 28                                                                         |  |  |  |  |  |  |
| safety - 6                       | text, digital text - 27 text, dual screen - 27 text, enlarge - 27 text, language - 27 |  |  |  |  |  |  |
| satellite, add or remove - 38    |                                                                                       |  |  |  |  |  |  |
| satellite, install channels - 37 |                                                                                       |  |  |  |  |  |  |
| satellite, settings - 37         |                                                                                       |  |  |  |  |  |  |
| SCART - 43                       | text, subpages - 27                                                                   |  |  |  |  |  |  |
| Scenea, enable - 32              | text, Table Of Pages - 27                                                             |  |  |  |  |  |  |
| Scenea, load wallpaper - 32      | trademarks and copyrights - 9                                                         |  |  |  |  |  |  |
| screen care - 7                  | TV receiver, connect - 44                                                             |  |  |  |  |  |  |
| screen saver - 32                | TV receiver, connect - 44  TV speakers, mute - 12                                     |  |  |  |  |  |  |
| sensors - 4                      | - v speakers, mate - 12                                                               |  |  |  |  |  |  |
| settings, assistant - 33         | U                                                                                     |  |  |  |  |  |  |
| settings, audio format - 34      | universal access, enable - 39                                                         |  |  |  |  |  |  |
| settings, game - 26              | universal access, hearing impaired - 39                                               |  |  |  |  |  |  |
| settings, picture - 33           | universal access, visually impaired - 39                                              |  |  |  |  |  |  |
| settings, sound - 34             | USB keyboard - 50                                                                     |  |  |  |  |  |  |
| shop mode - 40                   | USB mouse - 50                                                                        |  |  |  |  |  |  |
| sleeptimer - 28                  |                                                                                       |  |  |  |  |  |  |
| smart settings - 14              | V                                                                                     |  |  |  |  |  |  |
| Smart TV - 3                     | VGA - 43                                                                              |  |  |  |  |  |  |
| Smart TV, applications - 19      | visually impaired - 39                                                                |  |  |  |  |  |  |
| Smart TV, browse - 18            | volume - 12                                                                           |  |  |  |  |  |  |
|                                  |                                                                                       |  |  |  |  |  |  |

# $\overline{\mathsf{W}}$

wall mount - 61 wallpaper - 32 wireless, dongle - 53

## Y

YouTube - 19 YPbPr, component video - 42

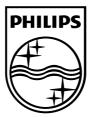